### SAMUEL TRADING ACTIVE REAL TIME

**MANUAL BOOK** STAR for Desktop

Version 1.00

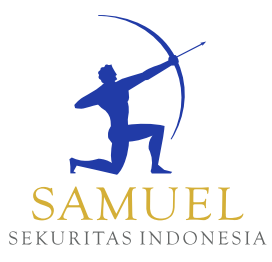

**PT Samuel Sekuritas Indonesia** Member of Indonesia Stock Exchange

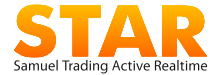

### **DAFTAR ISI**

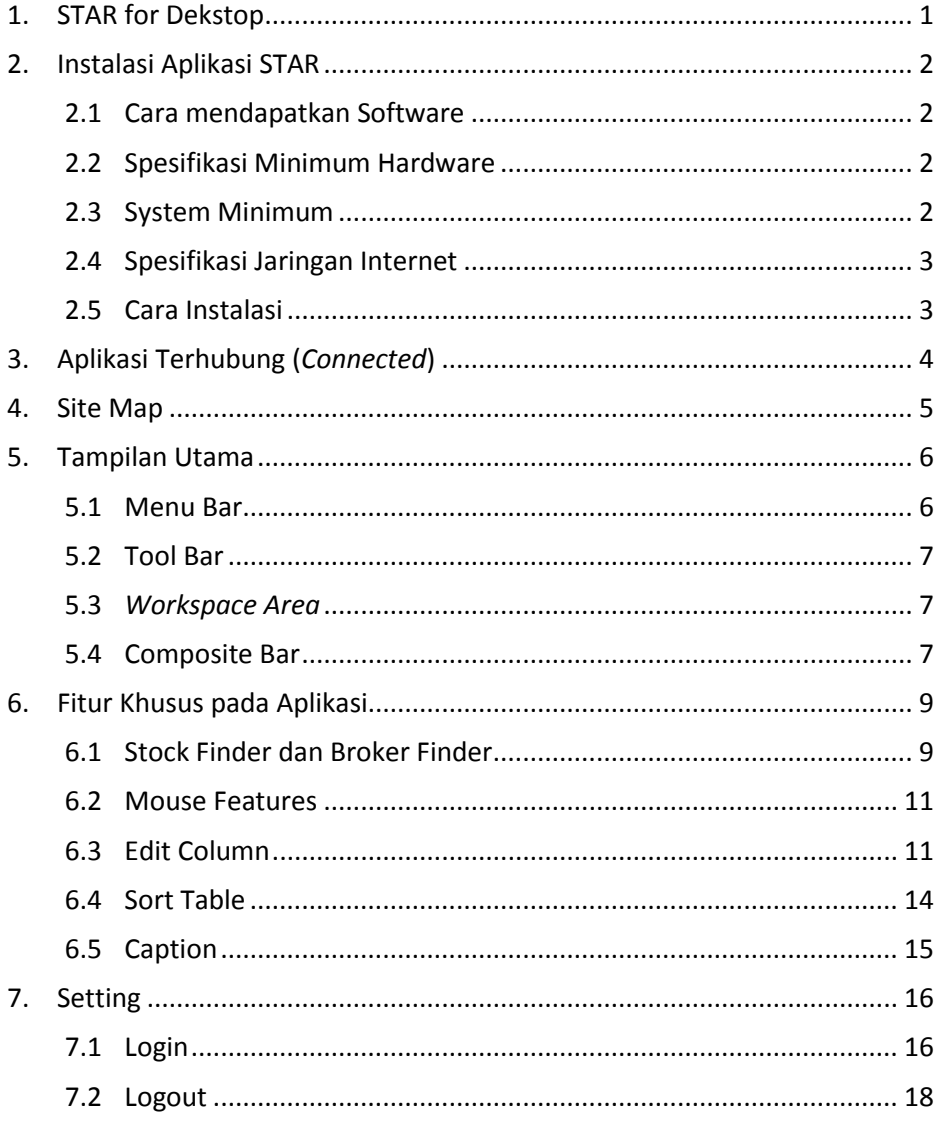

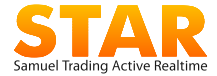

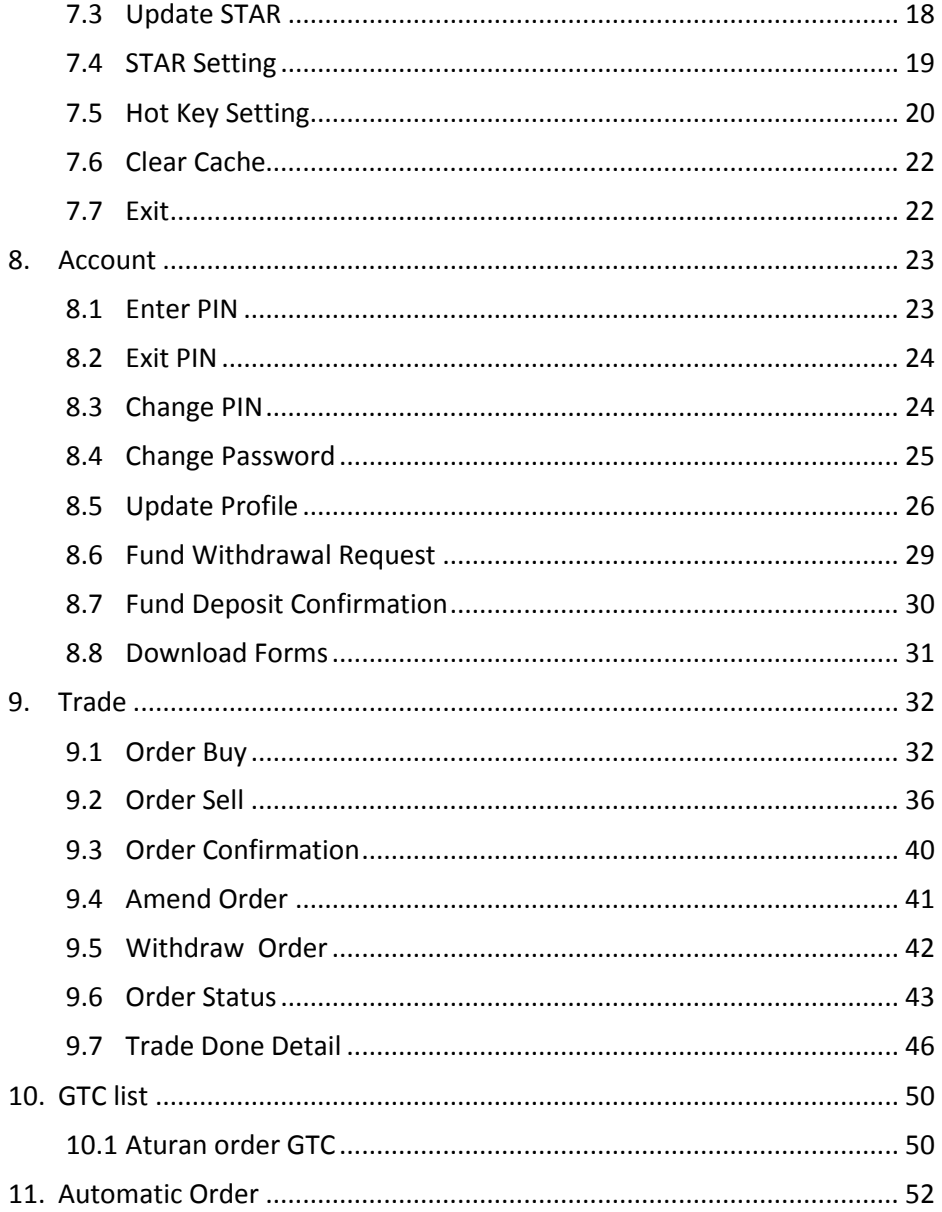

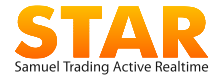

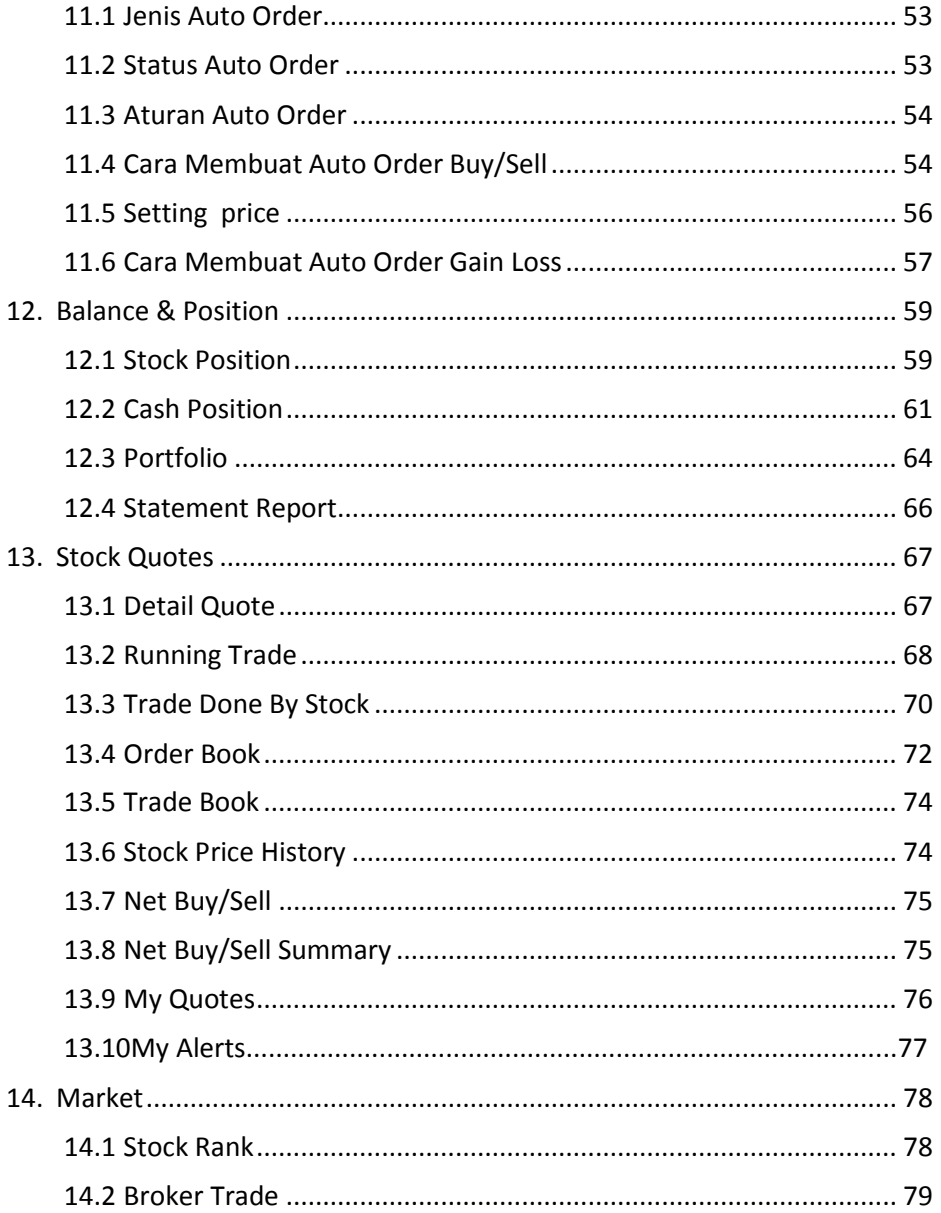

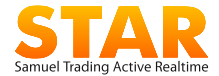

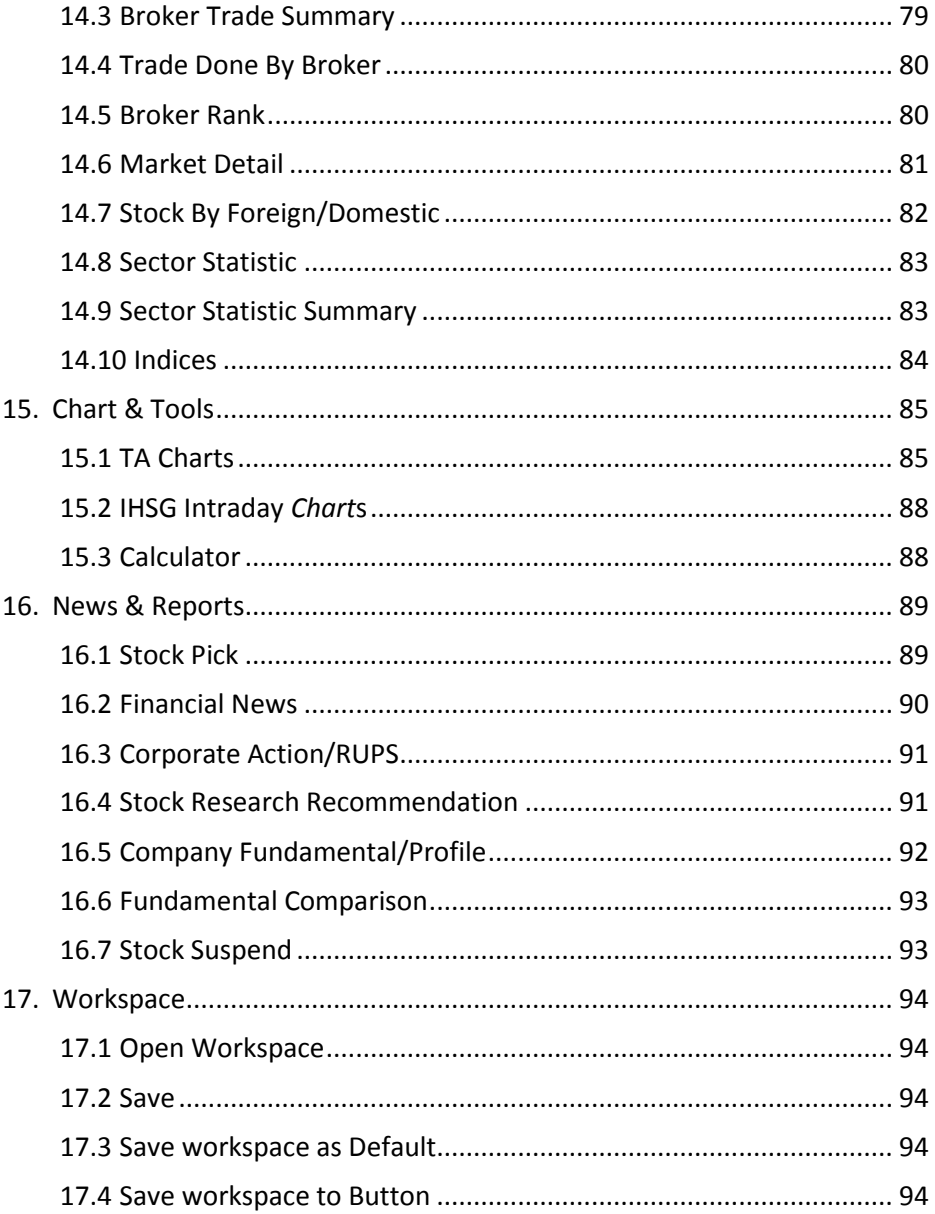

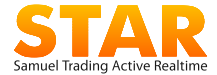

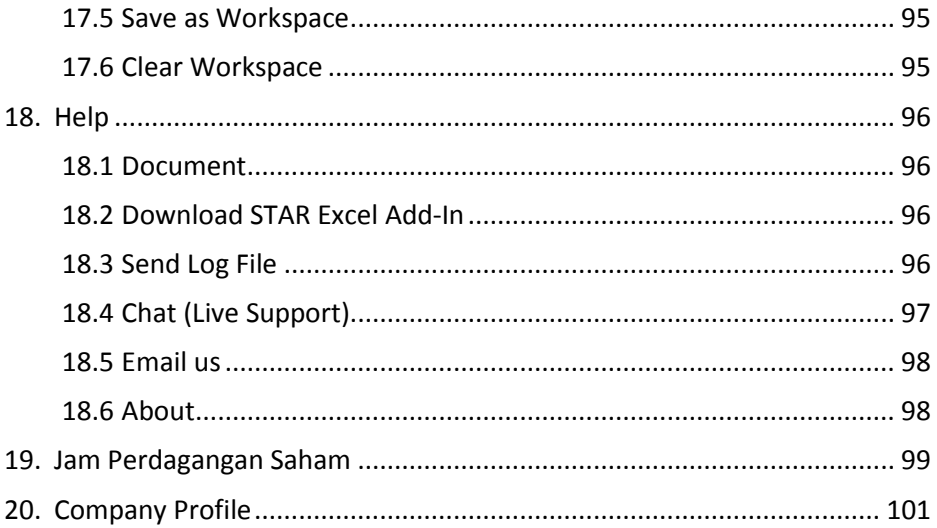

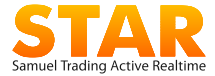

# <span id="page-6-0"></span>**1. STAR for Dekstop**

STAR for Desktop adalah aplikasi online *trading* dari PT Samuel Sekuritas Indonesia yang menyediakan informasi dan media transaksi di Bursa Efek Indonesia (BEI) secara realtime, yang dapat diinstal pada komputer *desktop* atau *notebook* berbasis operasi *window***s.** Aplikasi dirancang khusus untuk para investor yang mengutamakan kecepatan, kemudahan dan serta kestabilan dalam bertransaksi saham.

STAR menyediakan fitur yang terdiri dari dua modul utama yakni:

■ Stock Trading

untuk melakukan transaksi perdagangan efek di Bursa Efek Indonesia. Pengguna juga dapat memantau status transaksi dari rekening efek pengguna. Modul ini juga menampilkan laporan posisi portofolio dan posisi rekening secara *real-time* selama 24 jam sehari dan tujuh hari seminggu.

#### **Market Info**

untuk memantau perkembangan informasi pasar yang sedang berlangsung di bursa. Melalui modul ini, pengguna dapat mengetahui data harga saham terkini, antrian beli/jual, indeks saham, berita dan riset pasar.

STAR juga menampilkan laporan posisi portofolio, status order dan posisi rekening secara *real-time* selama 24 jam sehari dan tujuh hari seminggu.

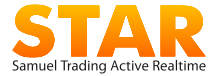

# <span id="page-7-0"></span>**2. Instalasi Aplikasi STAR**

STAR adalah perangkat lunak (*software*) yang ditujukan bagi nasabah PT Samuel Sekuritas Indonesia untuk bertransaksi saham secara online di Bursa Efek Indonesia.

## <span id="page-7-1"></span>2.1 Cara mendapatkan Software

Agar dapat menjalankan aplikasi STAR, pengguna harus melakukan penginstalan *software* ke komputer pengguna terlebih dahulu, melalui:

- Download aplikasi **STAR for Desktop** di http://m.samuel.co.id, atau
- Peroleh CD aplikasi **STAR for Desktop** dengan menghubungi STAR Marketing atau Customer Services di kantor pusat PT Samuel Sekuritas Indonesia.

### <span id="page-7-2"></span>2.2 Spesifikasi Minimum Hardware

- **Intel Pentium IV atau lebih tinggi**
- **Memory 512 Mb atau lebih**
- VGA Card Memory 32 Mb
- **Minimun free space 200 MB**

### <span id="page-7-3"></span>2.3 System Minimum

Aplikasi dapat bekerja pada *Window*s Operating System Minimum sebagai berikut:

- *Window*s 8
- *Window*s 7
- *Window*s Vista
- *Window*s XP Professional
- *Window*s XP Home
- *Window*s 2003

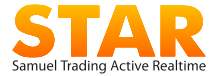

### <span id="page-8-0"></span>2.4 Spesifikasi Jaringan Internet

Untuk dapat menggunakan aplikasi STAR dengan baik, pengguna harus memiliki koneksi internet dengan minimum kecepatan 512 kbps.

## <span id="page-8-1"></span>2.5 Cara Instalasi

Jalankan **Setup.exe** di dalam folder STAR, maka akan muncul gambar seperti di bawah ini.

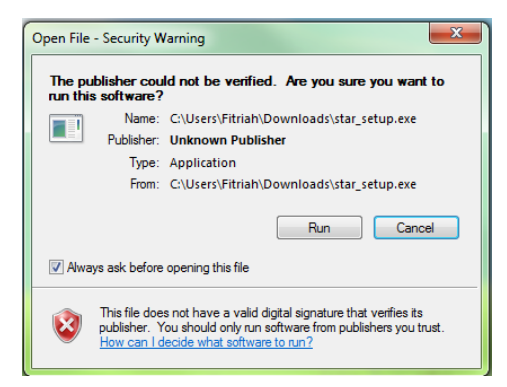

Tampilan **Disclaimer** akan meminta persetujuan pengguna. Lalu klik tombol "**Nex**t".

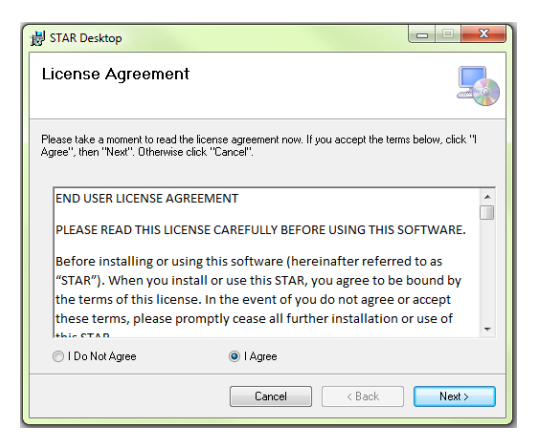

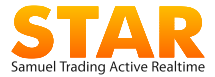

# <span id="page-9-0"></span>**3. Aplikasi Terhubung (***Connected***)**

Pastikan aplikasi STAR pengguna selalu terhubung dengan mesin server.

Lakukan langkah berikut untuk memastikan setting koneksi aplikasi STAR pengguna, ikon *connection* akan berwarna:

**Biru** untuk mengetahui aplikasi telah terkoneksi dengan baik.

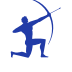

**Abu-abu**: aplikasi tidak terhubung sama sekali.

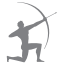

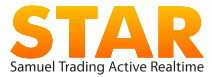

# <span id="page-10-0"></span>**4. Site Map**

#### **Setting**

- **Login**
- **Logout**
- Update STAR
- **STAR Setting**
- **-** Hotkey Setting
- Clear Cache
- $F$

#### **Account**

- **Enter PIN**
- **Exit PIN**
- Change
- Password
- **Change PIN**
- Update Profile
- $=$ Fund Withdrawal Request
- **Fund Transfer** Confirmation
- **Download Forms**

#### **Stock Quotes**

- **Detail Quote**
- Running Trade Trade Done by Stock
- Order Book
- Order Book Queue
- **Trade Book**
- Net Buy/Sell
- Net Buy/Sell Summary
- **My Quotes**
- **My Alerts**

#### **Workspace**

- Open workspace
- **Save**
- Save Workspace as Default
- Save Workspace as Button
- Save as Workspace
- **Clear workspace**

#### **Market**

- **Stock Rank**
- **Stock By Foreign** Domestic
- **Broker Rank**
- **Broker Trade**
- **Broker Trade** Summary
- Trade Done By Broker
- **Market Detail**
- **Sector Statistic**
- **Sector Statistic** Summary
- **Indices**

#### **Help**

- **Document** Manual Book
- Download STAR Excel AddIn
- Send Log File
- Chat
- **Email Us**
- **About**

#### **Trade**

- $Buv$
- Sell
- Order Status
- **Trade Detail**
- **GTC List**
- **Autimatic Order** Task

#### **Balance & Position**

- **Stock Position**
- Cash Position
- **Portfolio**
- **Statement Report**

- **Chart & Tools**
- **TA Chart**
- **IHSG Intraday** Chart
- **Calculator**

#### **News & Reports**

- **Daily Stock Pick**
- **Financial News**
- **Corporate Action**
- **Stock** Recommendation
- Company Fundamental
- **Fundamental** comparison
- **Stock Suspend**

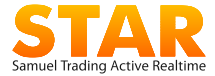

# <span id="page-11-0"></span>**5. Tampilan Utama**

Menampilkan *workspace* pada layar aplikasi saat pengguna pertama kali login. Susunan *window* pada layar akan menyesuaikan dengan ukuran resolusi komputer pengguna.

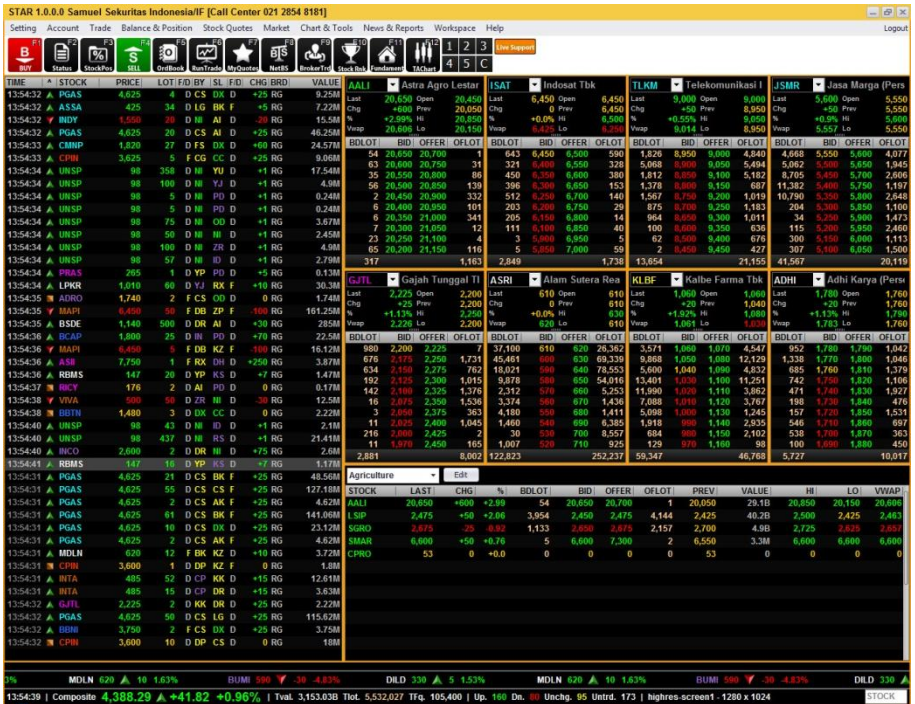

Pada layar terdapat beberapa bar utama yakni:

## <span id="page-11-1"></span>5.1 Menu Bar

Menampilkan seluruh menu utama dan sub-menu yang ada di aplikasi STAR. Bar ini selalu muncul paling atas.

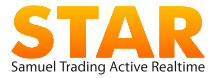

# <span id="page-12-0"></span>5.2 Tool Bar

Menampilkan tombol cepat (*shortcut*) untuk mempermudah membuka menu yang pada layar.

Klik kanan pada **Tool Bar** untuk:

- menyembunyikan atau memunculkan *bar*.
- mengubah tipe *bar,* yang terdiri dari tipe **Classic** menampilkan *hotkey*  dalam bentuk teks dan tipe **Modern** menampilkan *hotkey* dalam bentuk gambar.
- membuat sendiri *short cut* yang ingin ditampilkan melalui fitur **Set Hotkey**.

## <span id="page-12-1"></span>5.3 *Workspace Area*

Kumpulan jendela aplikasi (*widgets*) yang menampilkan menu market info dan informasi yang diinginkan pengguna pada layar desktop. Pengguna dapat mengatur sendiri kumpulan widgets yang ingin ditampilkan, dan menyimpannya sebagai *default screen* setelah login.

## <span id="page-12-2"></span>5.4 Composite Bar

Bar ini berisi informasi antara lain:

- **Composite** berupa *summary intraday* dari indeks IHSG, yakni:
	- Nilai *composite* terkini dan perubahannya.
	- Total Value (**TVal**), Total Volume (**TLot**), Total Frequency (**TFq**),
	- Jumlah saham yang naik (**Up**), saham yang turun (**Dn**), saham yang harga tidak berubah (**Unchg**), dan saham yang tidak diperdagangkan (**Untrd**).

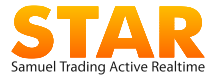

- **Running Stock Ticker** yang dapat diubah sendiri oleh pengguna.
	- Untuk mengantur kode saham apa yang ingin ditampilkan: klik kanan untuk membuka **Ticker Properties** dan pilih kode saham yang diinginkan.
	- Untuk mengatur kecepatan, klik kanan, pilih **Speed** > **Fast, Normal** atau **Slow**.
	- Jika tidak ingin memunculkan **Running Stock Ticker** pada layar, klik kanan, pilih **Hide Ticker**.
- **Enter box** yang digunkan untuk mengganti semua kode saham pada semua *widget* di layar dengan satu kode saham yang sama.

Bar ini dapat dimunculkan secara *default* pada bagian bawah (*bottom*) layar. Untuk mengganti posisi **Composite Bar** menjadi bagian atas, klik kanan pilih **Position** > **Top**.

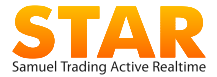

# <span id="page-14-0"></span>**6. Fitur Khusus pada Aplikasi**

Pada aplikasi STAR terdapat berapa fungsi dan fitur khusus seperti berikut ini:

# <span id="page-14-1"></span>6.1 Stock Finder dan Broker Finder

Fitur untuk mencari kode saham atau kode broker.

Pada beberapa *widget*, untuk memunculkan data perdagangan, pengguna harus memasukan kode saham atau kode broker dengan cara mengetikan *keyword* berupa kode atau nama perusahaan, secara otomatis **Finder** akan mencarikan kode untuk saham atau broker tersebut.

#### Tampilan **Stock Finder**

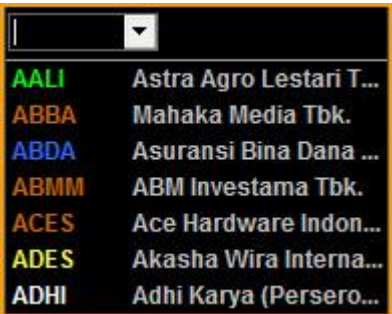

#### Tampilan **Broker Finder**

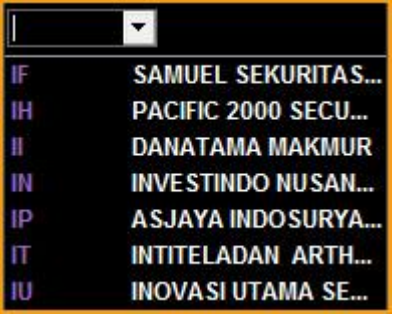

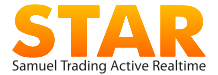

Untuk mencari informasi saham di **pasar negosisasi** setelah mengetik kode saham ditambahkan **NG**. Untuk **pasar tunai** setelah kode saham ditambahkan **TN**.

1

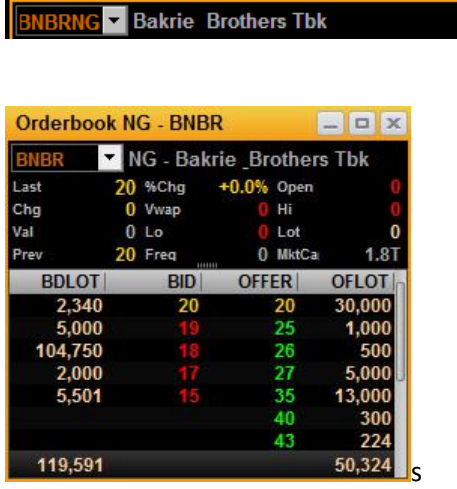

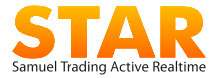

## <span id="page-16-0"></span>6.2 Mouse Features

Fitur *single click* kanan atau *double click* kiri pada mouse.

 Klik *mouse* kanan (*right click*) satu kali berfungsi untuk memunculkan fitur kustomisasi pada aplikasi, seperti **Edit Column**, **Set Hotkey**, **Show Hide Caption**, **Save Screen** dan sebagainya.

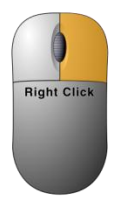

 Klik *mouse* kiri dua kali berfungsi untuk membuka *link menu* menuju menu pada *widget* lainnya.

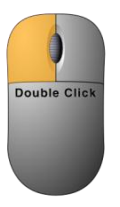

# <span id="page-16-1"></span>6.3 Edit Column

Berfungsi untuk mengatur kolom tabel yang ingin ditampilkan pada suatu *widget*.

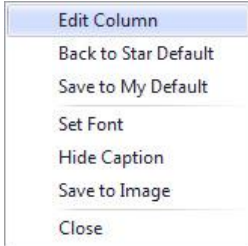

Klik kanan pada *mouse* untuk memunculkan fitur ini:

11 | Samuel Trading Active Realtime

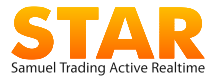

 **Customize Column**: berfungsi untuk mengatur tata letak dan urutan kolom sesuai dengan kebutuhan pengguna.

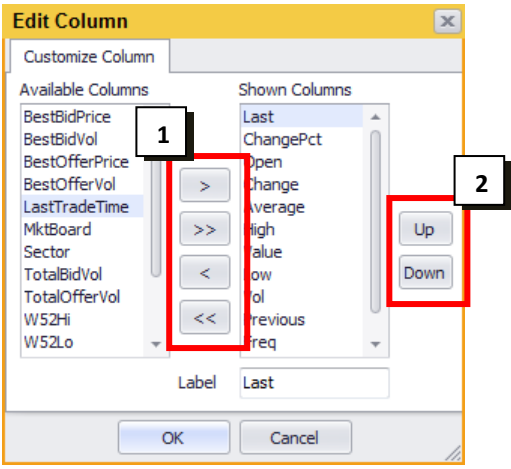

- 1. Menambah atau menghilangkan kolom pada tabel**:** klik tombol panah ke kanan untuk menambah kolom atau klik tombol panah ke kiri untuk menghilangkankan kolom yang diinginkan pada tabel.
- 2. Memindahkan urutan kolom pada tabel: klik tombol *up* atau *down* untuk mengatur urutan kolom. Urutan yang teratas menjadi kolom pertama.

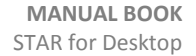

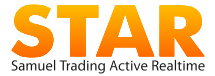

 **Format Column**: Untuk mengubah nama label kolom, ukuran lebar dan rata kiri-kanan (*alignment*) pada kolom.

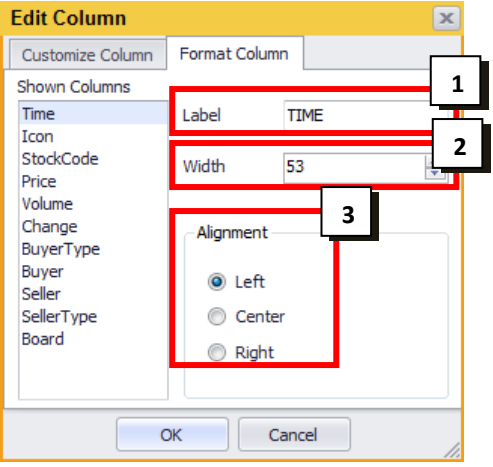

- 1. Untuk mengubah nama kolom pada tabel, ketikkan nama yang diinginkan pada box **Label**.
- 2. Untuk mengubah lebar kolom pada tabel, ketikkan ukuran lebar yang diinginkan pada box **Width**.
- 3. Untuk mengubah tampilan kolom menjadi rata kiri, kanan atau tengah pilih salah satu **Alignment**.

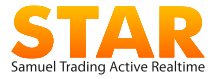

# <span id="page-19-0"></span>6.4 Sort Table

Pada *widget* tertentu, data di dalam tabel dapat diurutkan (*Sort Ascending*  atau *Sort Descending*) dengan cara mengklik *label* di kolom tabel tersebut.

Contoh: urutan peringkat saham berdasarkan VAL (*Transaction Value*) dengan urutan menurun (Desc). Anak panah disisi kolom menunjukkan urutan secara menaik(asc) atau menurun(desc)

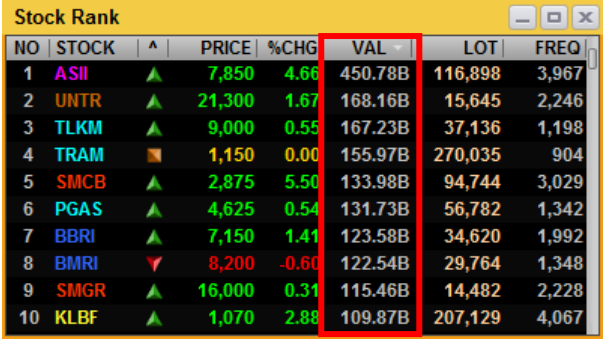

Contoh: urutan peringkat saham berdasarkan LOT (*Transaction Volume Lot*).

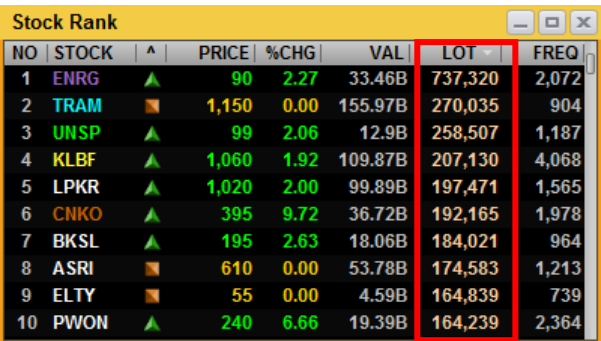

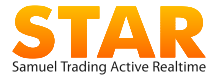

# <span id="page-20-0"></span>6.5 Caption

Digunakan untuk memunculkan atau meyembunyikan semua judul atau nama widget sehingga menghemat ruang *workspace* di layar desktop pengguna.

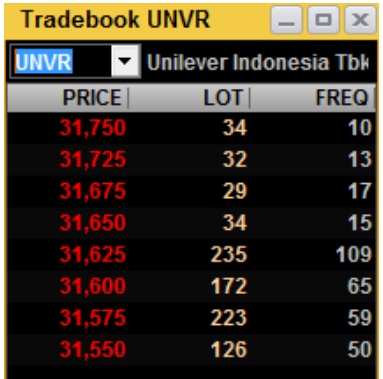

Dengan Caption Tanpa Caption

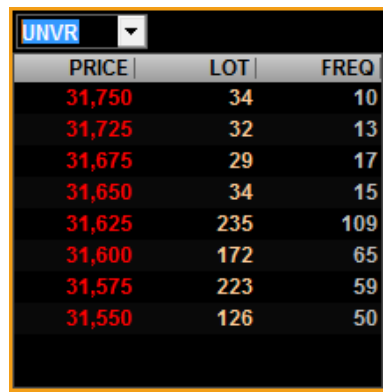

### Cara mengakses

- Untuk menampilkan *caption* pada semua *widget*, klik menu **Setting> STAR Setting> Setting Configuration> Show Caption**. Untuk menghilangkan caption, klik **Show Caption** kembali sehingga tanda centang akan hilang.
- Untuk mengubah *caption* pada widget tertentu, klik kanan pada widget yang diinginkan, lalu pilih **Hide Caption**.

Setiap widget yang dihilangkan captionnya maka posisi di layar akan diam (*freezed*). Untuk menggerakan widget kembali, caption harus dimunculkan.

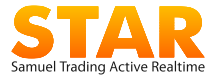

# <span id="page-21-0"></span>**7. Setting**

# <span id="page-21-1"></span>7.1 Login

Merupakan validasi bagi pengguna untuk mengakses layanan data market info dari server STAR, dengan cara memasukan **Client Code** (User ID) dan *Password***.** 

Akses menu yang tidak termasuk ke layanan *Stock Trading* adalah menu **Trade**, **Account**, **Balance Position** dan menu lain yang membutuhkan kerahasiaan khusus.

*Client Code*, *Temporary Password* dan *Temporary* PIN di-*generate* dan dikirim otomatis ke email pengguna setelah *account* diaktifkan. Pada saat login pertama kali, pengguna harus segera mengganti *password* dan PIN agar bisa masuk ke aplikasi.

Cara masuk ke aplikasi:

Cari ikon STAR pada layar desktop

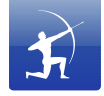

atau cari pada menu *window*s di komputer pengguna, kemudian tekan enter atau lakukan *double click*.

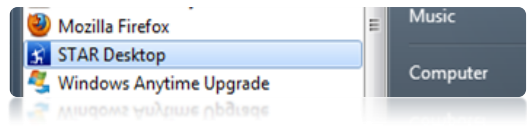

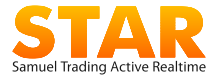

 Aplikasi kemudian akan meminta pengguna untuk melakukan proses login.

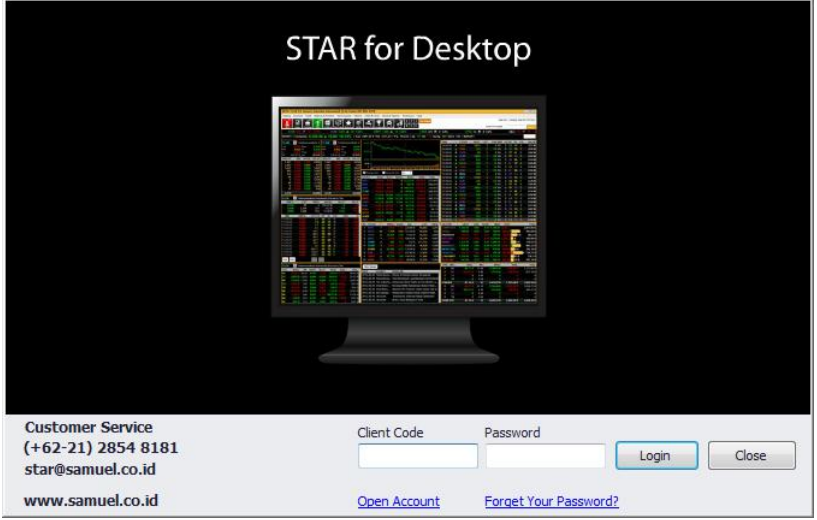

- Pada layar di atas akan terlihat *field-field* sebagai berikut:
	- **Client Code :** diisi dengan kode User ID yang dikirimkan pada pengguna.
	- Password : Pada saat login pertama kali, diisi dengan *temporary password* yang dikirimkan oleh Samuel Sekuritas ke alamat email terdaftar. Demi keamanan rekening STAR, pengguna diwajibkan untuk segera mengganti *temporary password*.
- Tekan tombol "**Login**" untuk masuk pada layar utama atau tombol "**Close**" untuk keluar dari aplikasi.
- Aplikasi akan menampilkan *market info* pada layar utama setelah pengguna sukses melakukan proses login.

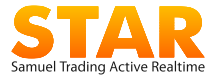

# <span id="page-23-0"></span>7.2 Logout

Digunakan pada saat pengguna ingin keluar dari sistem aplikasi STAR, baik layanan Market Info maupun *Stock Trading*, tanpa menutup aplikasi STAR dari layar komputer pengguna.

Informasi apakah aplikasi sedang login atau logout aplikasi tersedia di kanan atas layar.

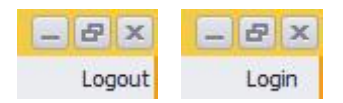

Klik "Logout" apabila ingin keluar atau "Login" untuk masuk ke aplikasi.

# <span id="page-23-1"></span>7.3 Update STAR

Merupakan menu untuk melakukan pembaharuan (*update*) aplikasi STAR, yang dilakukan pada saat jam transaksi bursa telah selesai (*market off*).

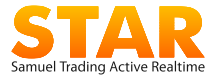

# <span id="page-24-0"></span>7.4 STAR Setting

Fungsi untuk melakukan konfigurasi tampilan pada pada aplikasi.

Merupakan pengaturan tampilan fungsi pada aplikasi STAR. pengguna dapat mengubah pilihan dengan mencentang *check box* untuk mengaktifkan atau mengosongkan untuk menyembunyikan beberapa *default setting* dalam aplikasi STAR.

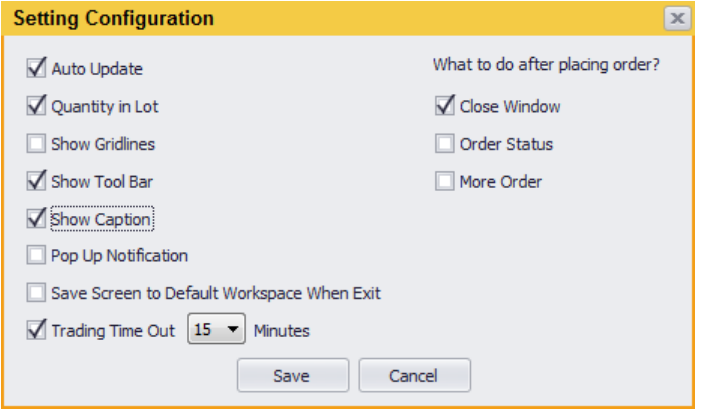

- **Auto Update**: untuk memperbarui aplikasi secara otomatis ke versi terbaru setelah menjalankan aplikasi.
- **Quantity in Lot**: mengubah *stock volume* dalam lot atau lembar (shares).
- **Show Gridlines**: menampilkan garis penanda (*gridline*) pada table.
- **Show Caption**: untuk menampilkan atau menyembunyikan *widget* title pada seluruh *widget*s untuk menghemat ruang desktop.
- **Pop Up Notification**: untuk menampilkan atau menyembunyikan *pop up window*.
- **Save Screen to Default** *Workspace* **When Exit:** menyimpan otomatis tampilan layar *workspace* yang terakhir digunakan pengguna. Jika dinonaktifkan, maka layar yang muncul adalah *workspace* default yang telah disimpan sebelumnya.

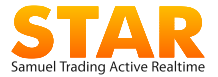

- **Trading Time Out and Time**: pengguna dapat melakukan *set* minimum waktu otomatis *time out* untuk PIN *trading* (max. 30 menit, default 5 menit).
- **What To After Placing Order?**: Pengguna dapat memilih fitur yang ditampilkan setelah mengirimkan order, yakni:
	- **Close** *Window* : menutup *widget* Order Buy/Sell.
	- **Order Status**: membuka *widget* Order Status melihat status dari order yang sudah dikirimkan ke bursa
	- **More Order**: tetap membuka *widget* Order Buy/Sell untuk memasukan order lainnya

# <span id="page-25-0"></span>7.5 Hot Key Setting

Fitur untuk membuat *hotkey* sebagai *shortcut* pada aplikasi STAR, berfungsi untuk menampilkan secara cepat dan mempemudahkan pengguna saat mengakses menu yang paling sering digunakan. Menu juga dapat dimunculkan dengan mengetikan *hotkey* pada *keyboard*.

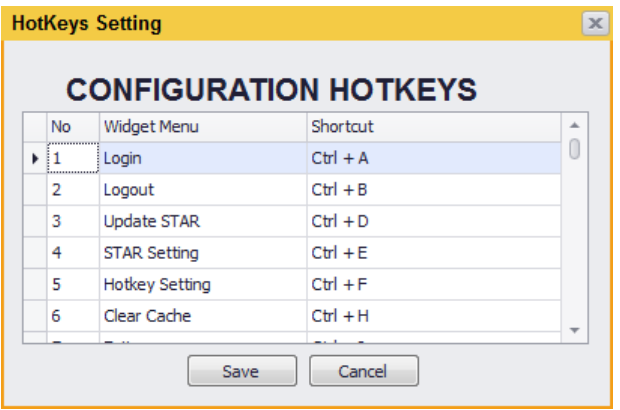

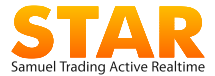

Hotkey terdiri dari:

- **Special Hotkey**: berupa tombol F1 s/d F12 berisi menu atau *widget* yang paling umum digunakan. Pada default, BUY menggunakan *hotkey*  F1 dan SELL menggunakan *hotkey* F4.
- **Hotkey kombinasi**: berupa gabungan tombol CTRL + satu karakter (Abjad atau Angka), misalnya: CTRL+O untuk melihat menu order status.

Cara mengganti Hotkey:

- Klik kanan pada **Menu Bar** lalu pilih **Set Hotkey**, atau buka dari **Menu Setting > Hotkey Setting** untuk memunculkan jendela "Hotkeys Setting". Pilih widget menu yang ingin dibuatkan shortcut dan double click untuk memunculkan jendela **"Edit Hotkeys".**
- Pilih **"Combination Keys"** untuk melakukan perubahan hotkey yang menggunakan kombinasi angka atau huruf pada keyboard atau pilih **"Special Keys"** yang berfungsi sebagai shortcut pada menu bar.
- Klik **"OK"** untuk konfirmasi perubahan atau **"Cancel"** untuk batal, serta **"Save"** untuk menyimpan perubahan.

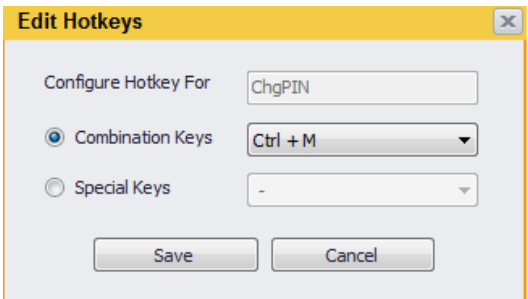

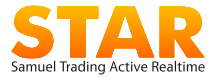

# <span id="page-27-0"></span>7.6 Clear Cache

Fungsi untuk membersihkan memori sementara (*cache*) jika tidak ada respon data pada aplikasi dan digunakan apabila pengguna mengalami gangguan pada saat memanggil kode saham tertentu atau pada saat aplikasi tidak merespon dengan baik, misalnya akibat *crash* pada PC pengguna.

Setiap kali **Clear cache** digunakan, aplikasi otomatis akan restart

# <span id="page-27-1"></span>7.7 Exit

Digunakan pada saat pengguna ingin keluar dari aplikasi sekaligus menutup sistem STAR dari layar komputer pengguna.

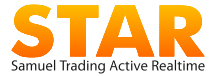

# <span id="page-28-0"></span>**8. Account**

Menu ini disediakan untuk informasi data rekening, keperluan perubahaan *Password*/PIN pengguna dan form instruksi dari pengguna.

### <span id="page-28-1"></span>8.1 Enter PIN

Digunakan untuk mengakses fasilitas dan server *Stock Trading*, untuk memlihat *portfolio*, data diri dan melakukan transaksi ke bursa. Cara mengakses:

1. Ketik PIN *Trading* pada *input box* "**Enter PIN Trading**" di bagian kanan atas layar *workspace* lalu klik tombol "Submit".

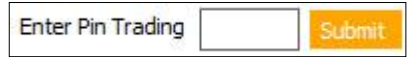

2. atau melalui menu **Account > Enter PIN** Layar akan menampilkan dialog *window* dan masukan PIN Trading, lalu klik tombol "OK".

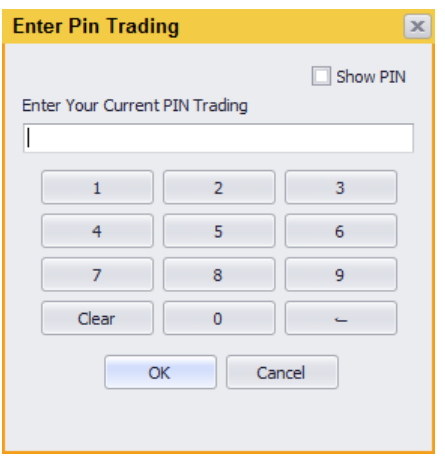

 Jika menu dimasukan dengan benar maka pengguna dapat mengakses main menu, yakni: **Account**, **Trade (Buy/Sell)**, dan **Balance & Position**

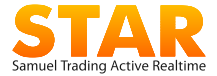

- PIN *Trading* terdiri dari 6 karakter Numerik
- Default time out untuk PIN adalah 5 menit. Pengguna dapat mengatur sendiri waktu untuk auto logout pada menu **Setting > STAR Setting > Trading Time Out.**

## <span id="page-29-0"></span>8.2 Exit PIN

Digunakan untuk keluar dari fasilitas *trading* dan pengguna kembali hanya dapat mengakses server Market Info. Timer untuk kondisi pin aktif terlihat pada sisi kanan atas. Selama tidak ada aktivitas dari pengguna maka timer akan menghitung mundur untuk kemudian auto logout jika telah mencapai waktu yang disetting.

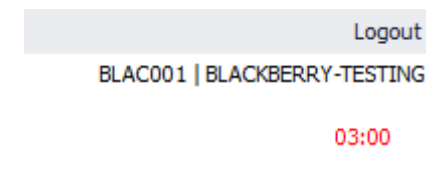

Jika tercapai *auto-logout* PIN dalam contoh diatas yaitu 3 menit, maka secara otomatis pengguna akan keluar dari semua menu *trading.*

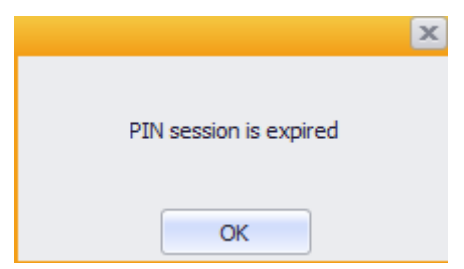

## <span id="page-29-1"></span>8.3 Change PIN

Digunakan untuk mengganti PIN *trading*. nomor identifikasi pribadi yang bersifat rahasia.

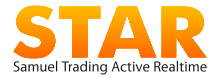

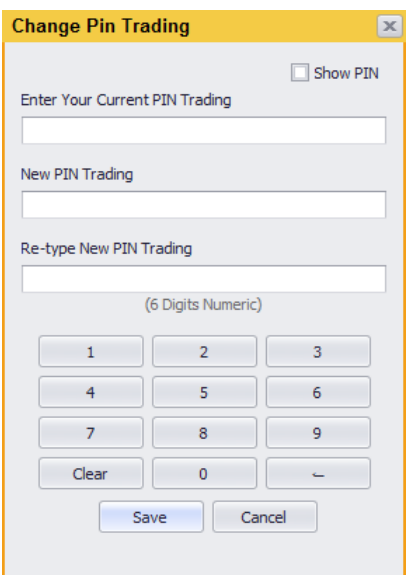

Cara mengganti PIN:

- Masukan PIN lama (atau *temporary PIN*)
- Masukan 6 karater berupa angka atau *numeric* yang baru pilihan pengguna. Contoh: 678789
- **Masukan ulang PIN baru**

PIN adalah kode rahasia, pengguna diwajibkan untuk mengganti PIN secara berkala.

## <span id="page-30-0"></span>8.4 Change Password

Digunakan untuk mengganti kata sandi (*password*) untuk login ke aplikasi STAR dan mengakses data *market info*.

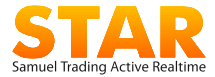

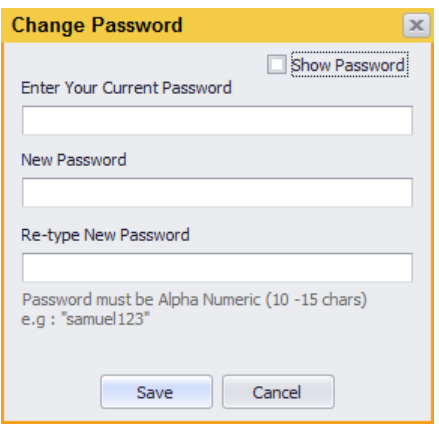

Cara mengganti *Password*:

- Masukan *password* lama (atau *temporary password*)
- Masukan *password* baru pilihan pengguna, minimal 10 karater, maksimal 15 karakter, harus kombinasi huruf (*alphabet*) dan angka (*numeric)*. Contoh: samuel12345
- Masukan ulang *password* baru.

*Password* adalah kode rahasia, pengguna diwajibkan untuk mengganti *password* secara berkala.

# <span id="page-31-0"></span>8.5 Update Profile

Berisi informasi profile aplikasi pengguna terdiri dari:

 **My Profile** berupa informasi nomor kontak dan kode rekening. Data yang dapat diubah sendiri oleh pengguna berupa: Contact Mobile, Phone Number dan Email. Pengguna harus mengisi salah satu *contact number field*, tidak diperbolehkan untuk dikosongkan semua. Klik tombol "Send" untuk mengirim *request* penggantian data.

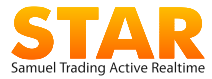

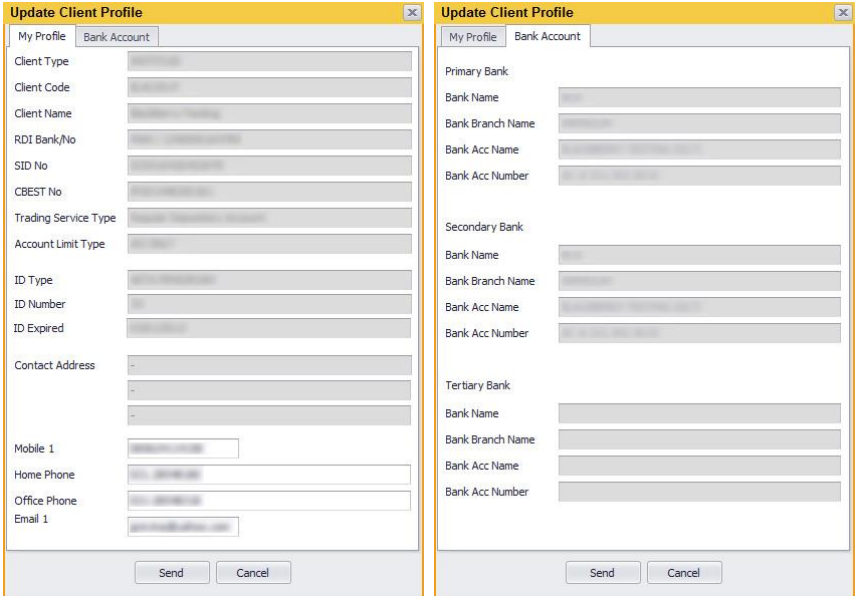

Berikut ini penjelasan label pada tabel **My Profile**:

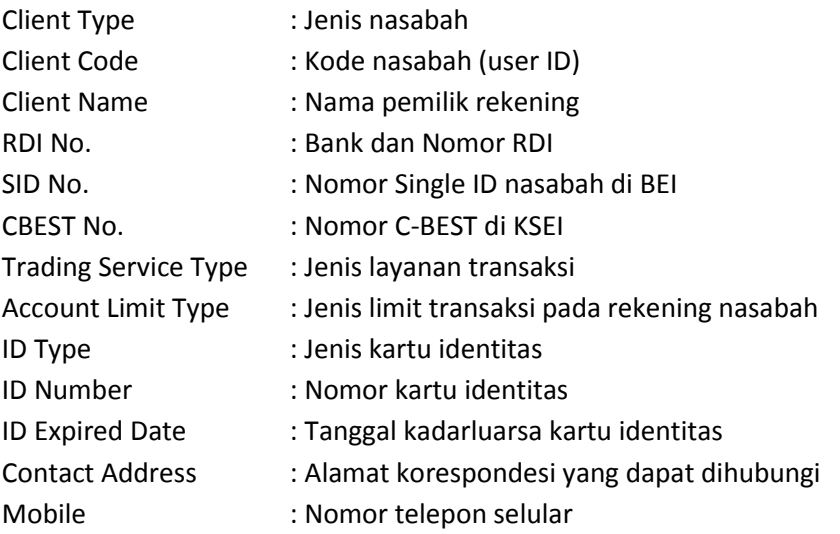

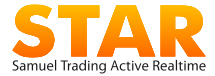

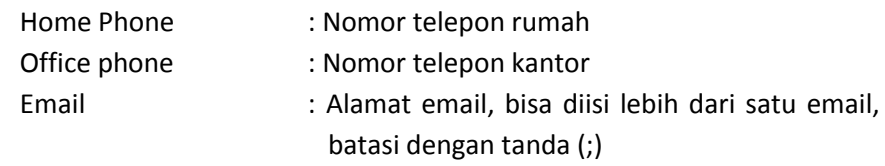

**Bank Account** berupa informasi nomor rekening bank pengguna yang bersangkutan. Disediakan 3 buah rekening Bank .

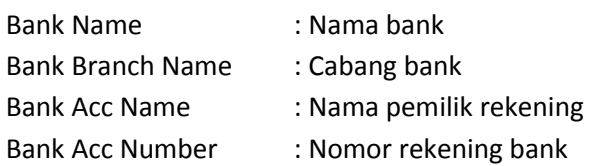

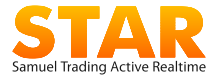

### <span id="page-34-0"></span>8.6 Fund Withdrawal Request

Formulir untuk mengirimkan instruksi penarikan dana dari rekening efek/RDI ke rekening bank pengguna.

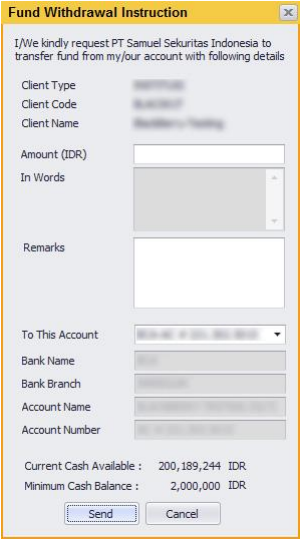

Penjelasan label pengisian penarikan dana

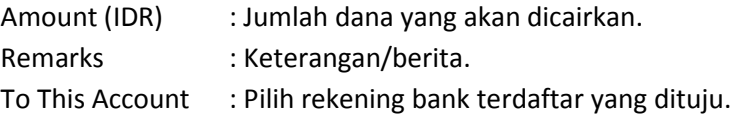

**Cut off time** penarikan dana adalah jam 13.00 WIB. Instruksi yang dikirimkan melewati jam tersebut akan diproses hari berikutnya.

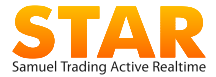

## <span id="page-35-0"></span>8.7 Fund Deposit Confirmation

Menu untuk mengirimkan konfirmasi pengiriman dana ke rekening RDI pengguna ke STARCustomer Service dan bagian Finance.

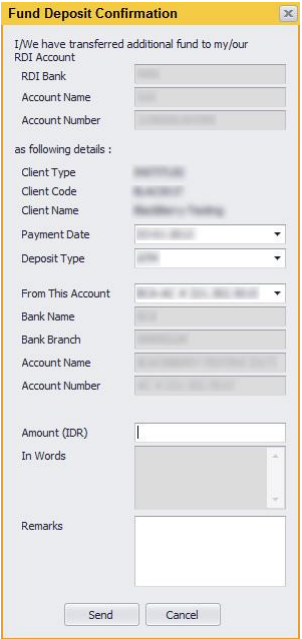

Penjelasan label konfirmasi pengiriman dana

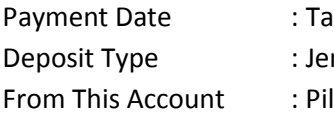

- Inggal pengiriman dana
- nis prosedur transfer dana
- lih rekening bank asal dana
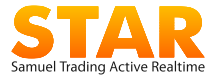

#### 8.8 Download Forms

Menu untuk mendownload dokumen yang harus ditandatangani nasabah seperti: formulir penutupan rekening, formulir pemindahan saham, dan formulir lainnya.

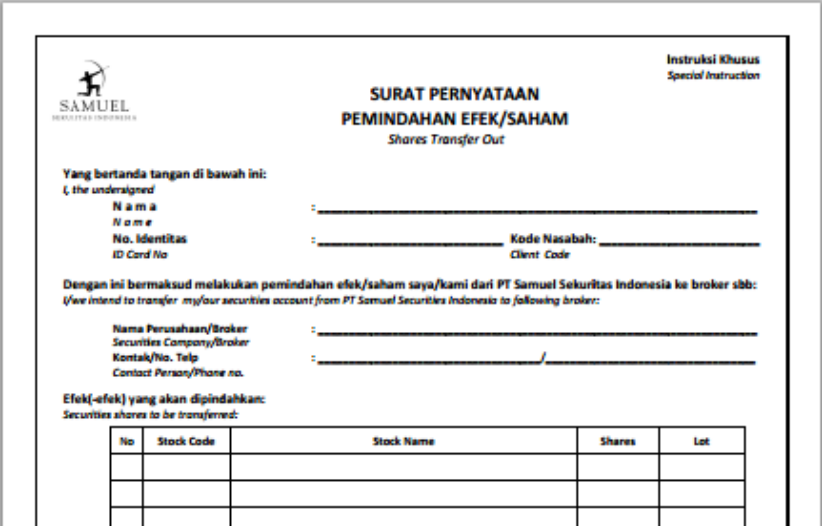

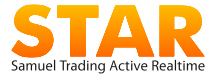

# **9. Trade**

Menu ini untuk melakukan perdagangan saham dan melihat aktifitas transaksi pengguna.

### 9.1 Order Buy

Digunakan untuk memasang order Beli. Cara membuka *widget* Order Buy, dari menu **Trade > Buy** atau pilh *default hotkey* **F1**

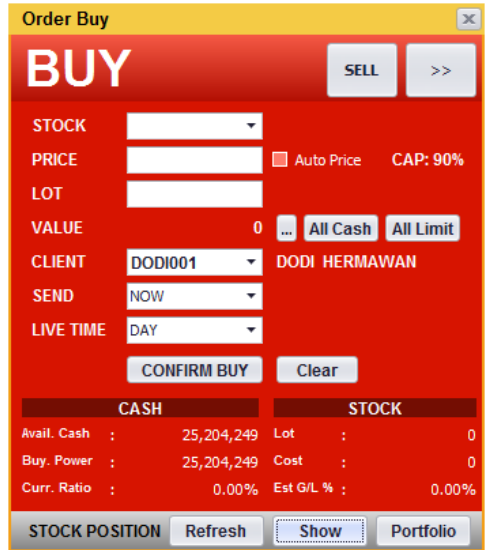

Cara memasang order Beli:

- *1.* **STOCK** : Masukkan kode saham di kolom **Stock**. Jika tidak mengetahui kode saham yang dicari, pengguna dapat memasukan Nama emiten, lalu memilih dari daftar saham yang ditampilkan. Setelah stock dienter maka akan tampil nama emiten dan nilai CAP (*capping*) dari saham bersangkutan.
- *2.* **PRICE** : Masukkan harga yang diinginkan di kolom **Price.** Klik **Auto Price** jika harga ingin diisi otomatis mengikuti harga pasar

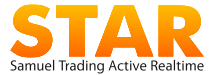

(*Last*). Harga dapat diubah dengan mengetik manual atau menggunakan tanda panah pada *keyboard*.

- *3.* **LOT** : Masukkan Jumlah saham yang akan dipesan di kolom **LOT**  $(1$  lot = 100 lembar saham).
	- Gunakan Mode **Single** Jika order hanya dikirimkan satu kali (default)
	- Gunakan Mode **Loop (shortcut Ctrl+O)** jika ingin order dengan price dan quantity yang sama diulang beberapa kali secara otomatis. Loop dibatasi max 100

*Misal: BUY UNVR 31,500 sebanyak 1 Lot ingin diulang 10 kali secara otomatis* maka pilih mode Loop dan masukkan angka 10 pada box

 Gunakan Mode **Split (shortcut Ctrl+R)** jika ingin memecah order dalam jumlah besar menjadi beberapa order . Split dibatasi max 100

*Misal: BUY UNVR 31,500 sebanyak 1000 lot ingin dipecah menjadi 5 buah order* dengan nilai lot masing-masing random, maka pilih mode Split dan masukkan angka 5 pada text box

- *4.* **VALUE** : Jika tidak ingin mengisi lot tetapi langsung melakukan order dengan jumlah value tertentu maka:
	- Gunakan tombol [...] disebelah kolom **VALUE**, jika ingin lamgsung membeli saham dengan nilai rupiah tertentu

*Misal: BUY UNVR Rp.100,000,000,* maka gunakan tombol [..] kemudian isikan nilai 100,000,000 pada text box yang muncul, maka nilai LOT akan otomatis terisi

 Gunakan tomboll **All Cash** jika ingin membeli saham dengan menggunakan seluruh saldo dana yang tersedia.

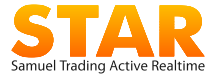

- Gunakan tombol **All Limit** jika ingin membeli saham dengan menggunakan seluruh *buying power limit* yang tersedia.
- *5.* **CLIENT** : *Account name* akan langsung terisi secara otomatis pada kolom **Client**. Jika memiliki akses *multi client,* maka pengguna dapat memilih daftar nama rekening/nasabah yang tersedia. Secara *default,* nama dengan urutan abjad terawal yang akan muncul di awal.
- *6.* **SEND** : *Send time* merupakan waktu pengiriman order yang diinginkan. Ada beberapa pilihan antara lain
	- *now, order langsung dikirimkan pada saat nasabah input order*
	- *pre opening, dikirimkan pada saat pre opening dimulai*
	- *1st session, dikirimkan pada saat sesi 1 dimulai*
	- *2nd session, dikirimkan pada saat sesi 2 dimulai*
	- *Time, dikirimkan pada waktu tertentu yang diinginkan (dalam satuan jam dan menit)*
- *7.* **LIVE TIME :** Merupakan masa berlakunya suatu order jika pada mode SEND TIME yang digunakan adalah *Now.* Terdapat 3 pilihan masa berlakunya suatu order yaitu
	- *Day, nilai default artinya order berlaku selama satu hari penuh sejak diinput sampai order tersebut full done atau diwithdraw sendiri oleh nasabah*
	- *Session, order akan berlaku selama session pada saat order dinput, jika order diinput pada session 1 maka pada session 2, order otomatis akan terwithdraw*
	- *GTC, Good Til Cancel, Order akan terus menerus dikirimkan ke market selama order tersebut belum tercapai full done atau belum mencapai waktu masa berlakunya order yang ditentukan (maks:30 hari)*

34 | Samuel Trading Active Realtime

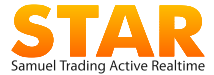

*8.* **SUBMIT** : Tekan **Enter** pada *keyboard* atau klik tombol **Confirm Buy** untuk konfirmasi order atau klik tombol **Clear** untuk batal dan mengubah order.

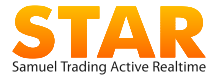

### 9.2 Order Sell

Digunakan untuk memasang order Jual. Cara membuka *widget*, dari menu **Trade > Sell** atau *default hotkey* **F4**

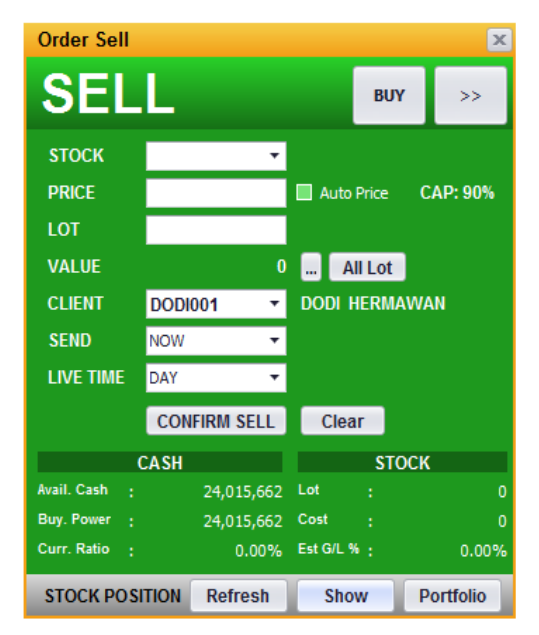

Cara memasang order Jual

- 1. **STOCK** : Masukkan kode saham di kolom **Stock**. Jika tidak mengetahui kode saham yang dicari, pengguna dapat memasukan Nama Perusahaan, lalu memilih dari daftar saham yang ditampilkan. Nama lengkap emiten akan tampil beserta informasi CAP(*Capping*) dari saham bersangkutan
- 2. **PRICE** : Masukkan harga yang diinginkan di kolom **Price**. Klik **Auto Price** jika harga ingin diisi otomatis mengikuti harga pasar (*Last*). Harga dapat diubah dengan mengetik manual atau menggunakan tanda panah pada *keyboard*.
- 3. **LOT :** Masukkan jumlah saham yang akan dipesan di kolom **Lot** (1 lot = 500 lembar saham).

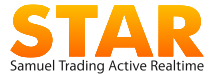

- Gunakan Mode **Single** Jika order hanya dikirimkan satu kali (default)
- Gunakan Mode **Loop (shortcut Ctrl+O)** jika ingin order yang sama diulang beberapa kali secara otomatis . Loop dibatasi max 100

*Misal: BUY UNVR 1 Lot ingin diulang 10 kali secara otomatis* maka pilih mode Loop dan masukkan angka 10 pada box

 Gunakan Mode Split Gunakan **Mode Split (shortcut Ctrl+R)** jika ingin memecah order dalam jumlah besar menjadi beberapa order . Loop dibatasi max 100

*Misal: BUY UNVR 1000 lot ingin dipecah menjadi 5 buah* order dengan nilai lot masing-masing random, maka pilih mode Split dan masukkan angka 5 pada box

- Klik tombol **All Lot** untuk memasang Jual saham dengan seluruh *quantity* yang tersedia.
- 4. **VALUE :** Value akan terisi otomatis berdasarkan price dan jumlah lot
- 5. **CLIENT :** Account name akan langsung terisi secara otomatis pada kolom **Client**. Jika memiliki akses *multi client,* maka pengguna dapat memilih daftar nama rekening/nasabah yang tersedia. Secara *default,* nama dengan urutan abjad terawal yang akan muncul di awal.
- 6. **SEND** : *Send time* merupakan waktu pengiriman order yang diinginkan. Ada beberapa pilihan antara lain
	- *now, order langsung dikirimkan pada saat nasabah input order*
	- *pre opening, dikirimkan pada saat pre opening dimulai*
	- *1st session, dikirimkan pada saat sesi 1 dimulai*
	- *2nd session, dikirimkan pada saat sesi 2 dimulai*

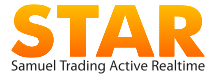

- *Time, dikirimkan pada waktu tertentu yang diinginkan (dalam satuan jam dan menit)*
- *7.* **LIVE TIME :** Merupakan masa berlakunya suatu order jika pada mode SEND TIME yang digunakan adalah *Now.*

Terdapat 3 pilihan masa berlakunya suatu order yaitu

- *Day, nilai default artinya order berlaku selama satu hari penuh sejak diinput sampai order tersebut full done atau diwithdraw sendiri oleh nasabah*
- *Session, order akan berlaku selama session pada saat order dinput, jika order diinput pada session 1 maka pada session 2, order otomatis akan terwithdraw*
- *GTC, Good Til Cancel, Order akan terus menerus dikirimkan ke market selama order tersebut belum tercapai full done atau belum mencapai waktu masa berlakunya order yang ditentukan (maks:30 hari)*
- 7. **SUBMIT :** Tekan **Enter** pada *keyboard* atau klik tombol **Confirm Sell** untuk konfirmasi order atau klik tombol **Clear** untuk batal dan mengubah order.

*Tips: Prosedur order beli maupun jual dapat dilakukan lebih cepat dengan menekan enter pada keyboard.*

Penjelasan label pada tabel informasi tambahan di *widget* Order Buy/Sell:

- **Auto Order Book,** tampilan Order Book yang akan terisi jika kode saham sudah dimasukan.
- **Avail Cash.** menginformasikan posisi kas yang masih bisa dipergunakan untuk transaksi secara *real time*.
- **Buy. Power** adalah *buying power limit* yakni maksimal nilai dana yang dapat dipakai untuk melakukan order pemBelian.

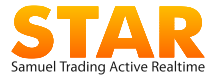

- **Curr. Ratio** adalah perhitungan *potensial limit ratio* yang dihitung otomatis apabila memasang order pada harga yang dimasukan.
- **Lot** adalah total *quantity* dalam satuan lot saham yang dimiliki
- **Cost** adalah harga modal dari saham yang dimiliki
- **Est G/L (%)** adalah estimasi persentase keuntungan atau kerugiaan berdasarkan harga pemBelian (*cost price*) pada saat melakukan order Jual, dengan formula sebagai berikut: Est G/L (%) = [(Price x Lot)-(Cost x Lot)]/(Cost x Lot) \*100%
- Pada bagian bawah terdapat menu **Stock Position** yang dapat ditampilkan atau disembunyikan dan tombol **Portfolio** untuk membuka *widget* portfolio secara cepat.

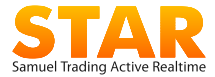

## 9.3 Order Confirmation

Berfungsi sebagai halaman konfirmasi atas order yang dimasukan.

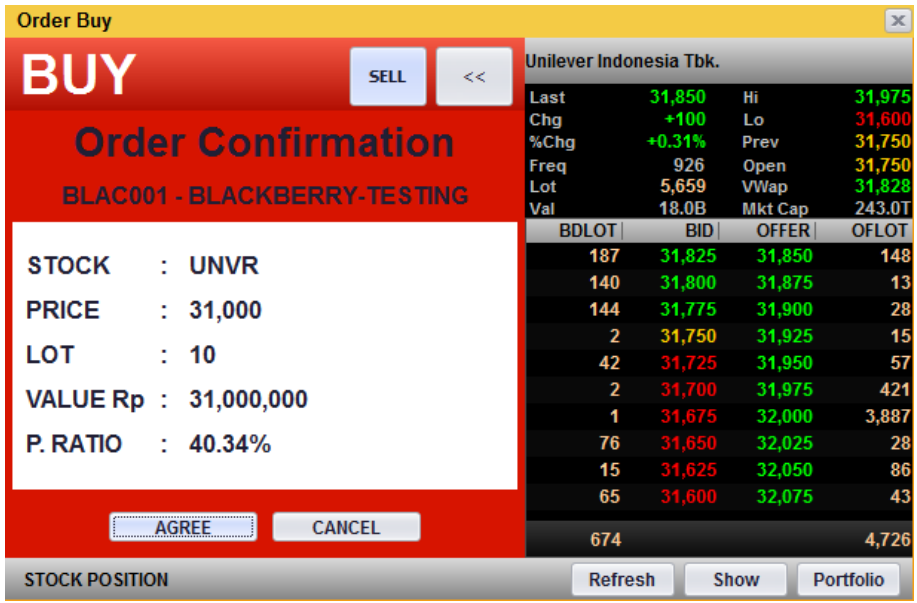

Klik tombol **Agree**, untuk mengirimkan order ke bursa, atau klik **Cancel**  untuk membatalkan.

Pada order confirmation terdapat informasi potential

ratio untuk nasabah yang bertipe ratio, jika P.Ratio lebih besar dari ratio yang diberikan maka order akan tertolak.

Setelah melakukan pengiriman order, terdapat pilihan kondisi tampilan (lihat bagian 7.4 STAR Setting).

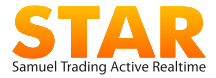

# 9.4 Amend Order

Berfungsi untuk mengubah jumlah (*quantity*) dan/atau mengubah harga pada order yang masih berstatus terpasang antri (*open*).

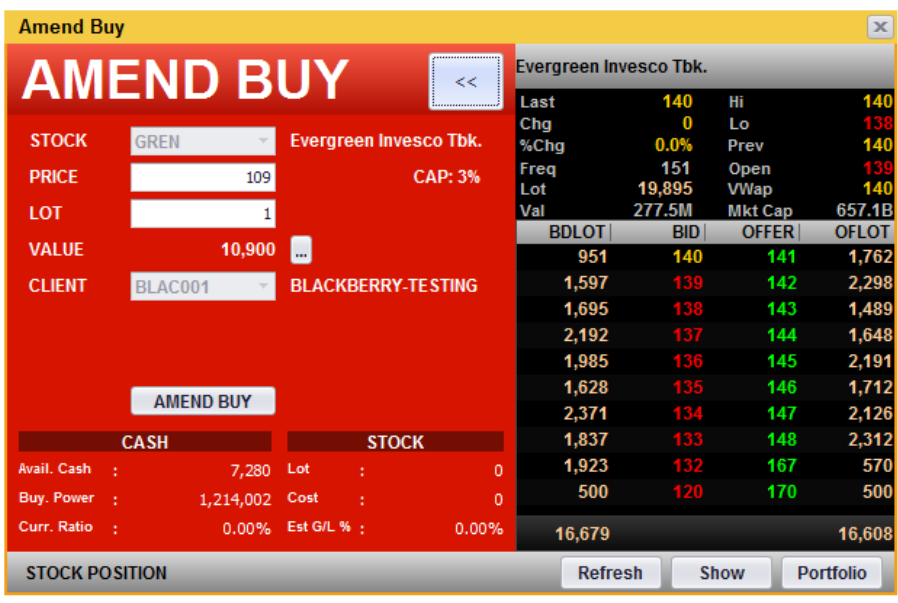

Cara memunculkan perintah *amend*, klik tombol "**A**" pada *widget* **Order Status** atau **Trade Detail**.

- Order yang akan diubah, akan muncul *dialog widget.* Pengguna dapat mengubah *price* atau *lot*.
- **Amend Price**: menambah atau mengurangi harga yang dipasang.
- **Amend Lot**: hanya dapat mengurangi *quantity* lot, tidak bisa menambah jumlah lot yang dipasang.
- **Amend Value**: Jika Amend dengan memasukkan nilai value tertentu, yang otomatis akan dikonversi dalam bentuk lot sesuai fraksi harga
- Klik tombol **Amend Buy/Sell** untuk mengkonfirmasi perintah *amend*.

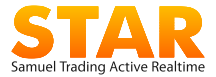

- *Widget* **Amend Confirmation** akan muncul, perhatikan harga dan *quantity* sebelum dan sesudah perubahan. Klik **Agree** jika data yang diubah sudah benar.
- Periksa kembali order yang sudah diubah di menu **Order Status**.

#### 9.5 Withdraw Order

Berfungsi untuk membatalkan order yang masih berstatus *open*.

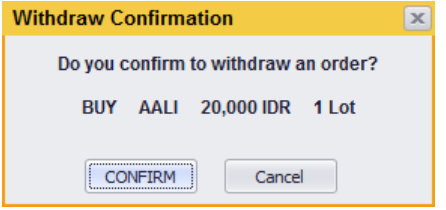

Cara memunculkan perintah *withdraw*, klik tombol "**W**" pada *widget* **Order Status** atau **Trade Detail**, atau klik tombol **WD All Order, WD All Buy, WD All Sell** (lihat bagian 9.5 Order Status).

- *Pop up window* **withdraw confirmation** akan muncul
- Klik tombol **Agree** jika data yang dikonfirmasikan sudah bernar

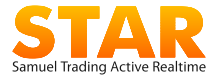

# 9.6 Order Status

Digunakan untuk melihat status semua order yang telah dipasang, termasuk total value dari order yang dipasang. Cara membuka klik menu **Trade > Order Status** atau *default hotkey* **F2.**

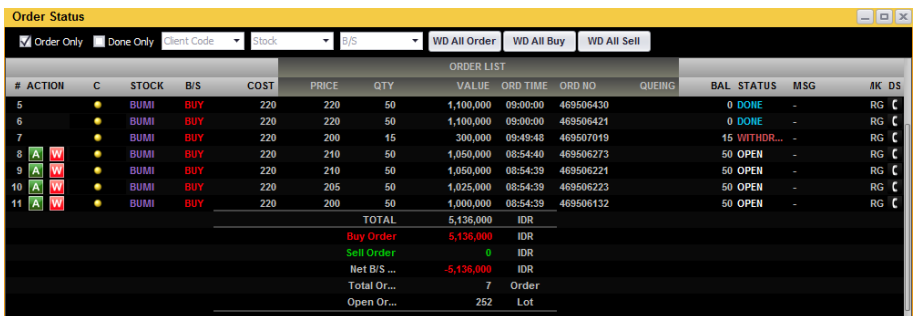

Berikut ini penjelasan label pada tabel **Order Status**:

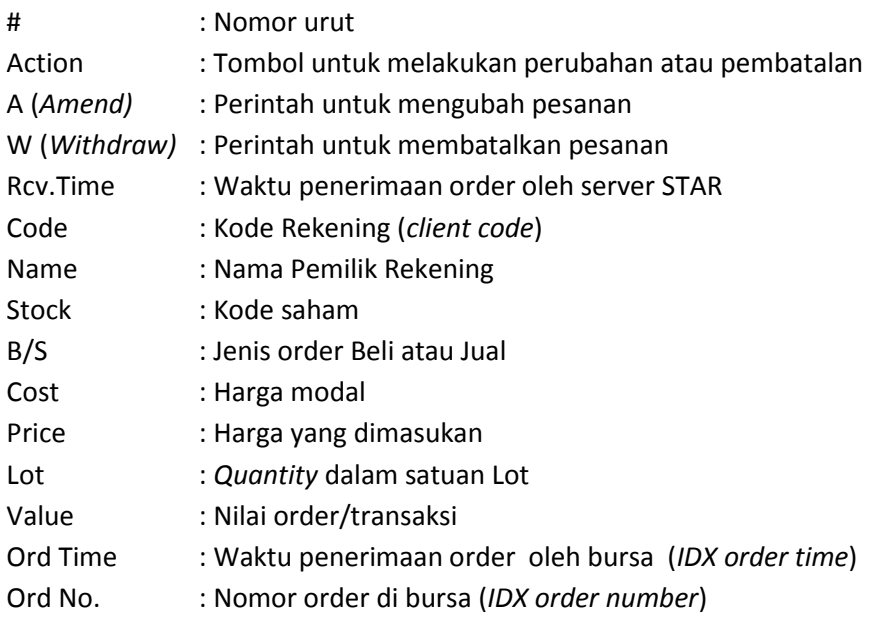

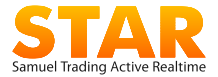

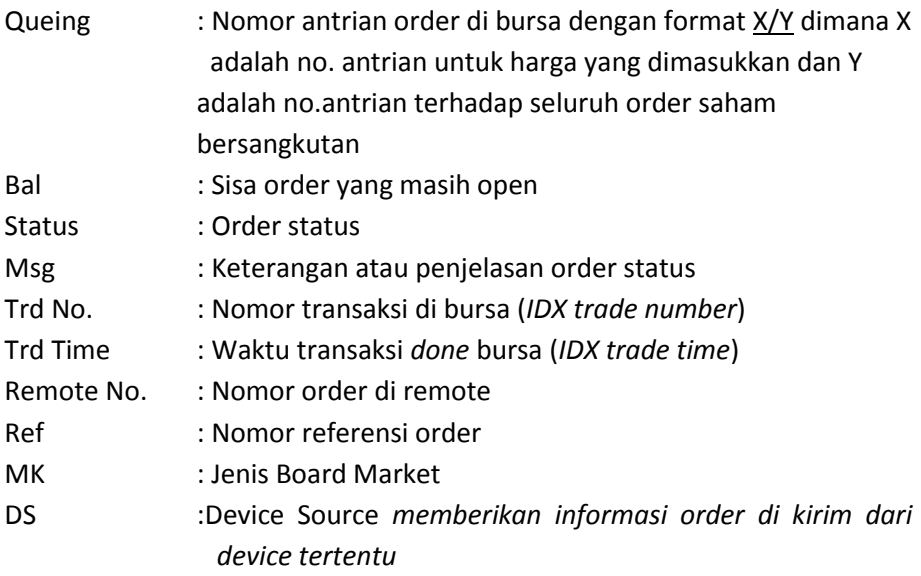

#### **Arti Order Status**

- **Open**: *Order have submitted to IDX* = Pesanan sudah dikirim ke bursa.
- **Pending**: *Order pending waiting for market opened* = Pesanan ditunda menunggu bursa dibuka. Semua order yang berstatus *pending* akan muncul keterangan status dari BEI, pada kolom **Msg**.
- **Amend**: *Order has been replaced/amended* = Pesanan telah diubah
- **Withdraw**: *Order has been cancelled/withdrawn* = Pesanan telah dibatalkan.
- **Done**: *Order has done/fully matched* = Transaksi telah selesai atau sepenuhnya komplit.
- **Partial**: *Order partially done/matched* = Transaksi terjadi sebagian.
- **Reject**: Order direject = Order ditolak oleh bursa biasanya karena berhubungan dengan aturan perdagangan seperti batas harga untuk suatu saham

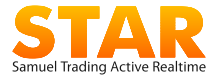

#### **Arti tombol dan filter pada menu order status:**

- **WD All Order**: tombol *action* untuk membatalkan semua order beli dan Jual yang masih open.
- **WD All Buy**: tombol *action* untuk membatalkan semua order beli yang masih open.
- **WD All Sell**: tombol *action* untuk membatalkan semua order jual yang masih open.
- **Check box - Order Only**: untuk memunculkan kolom-kolom **Order List**  saja.
- **Check box - Done Only**: untuk memunculkan kolom-kolom **Trade Done** saja.
- **Filter by Client Code**: Untuk menampilkan order client-client tertentu
- **Filter by Stock**: Untuk menampilkan order untuk saham-saham tertentu
- **Filter by B/S**: Untuk menampilkan order Buy atau Sell saja

Keterangan sumber perangkat yang digunakan saat memasukan order:

- $\blacksquare$  Ikon PC = STAR Desktop
- $\blacksquare$  Ikon Browser = STAR Web Browser
- $\blacksquare$  Ikon BB = Blackberry App
- $\blacksquare$  Ikon Apple = iPhone/iPad App
- Ikon Android = Android Smartphone/Tablet
- $\blacksquare$  Ikon PDA = WAP / Mobile Browser
- $\blacksquare$  Ikon Phone = Call Account Officer
- $\blacksquare$  Ikon DMA = Bloomberg Terminal

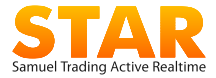

# 9.7 Trade Done Detail

Digunakan untuk melihat status semua order yang telah dipasang dan detail dari transaksi yang terjadi.

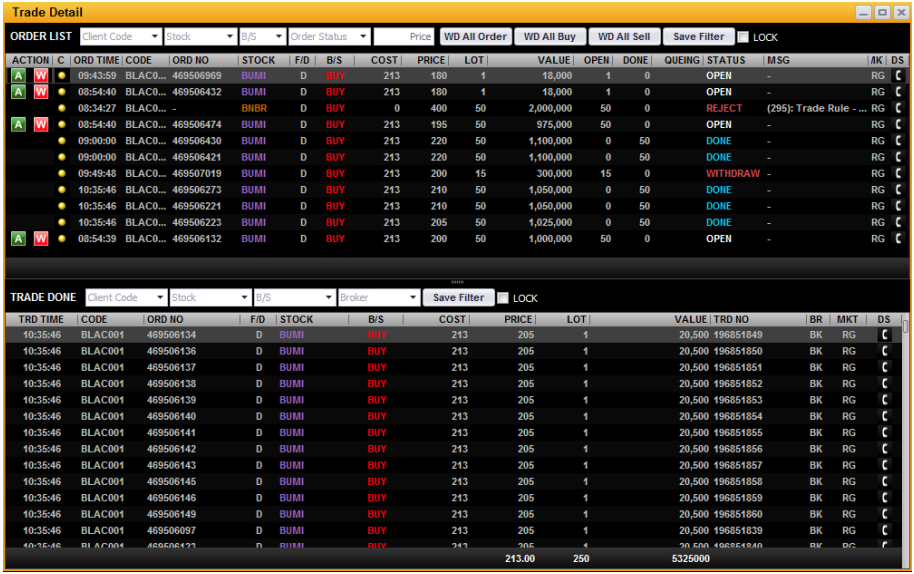

*Widget* ini terdiri dari dua bagian sebagai berikut:

- **Order List** : daftar semua order yang dimasukan ke bursa
- **Trade Done**: daftar semua transaksi yang sudah terjadi.

Untuk mempermudah pencairan order yang yang sudah dipasang, order dapat di-*filter* sebagai berikut:

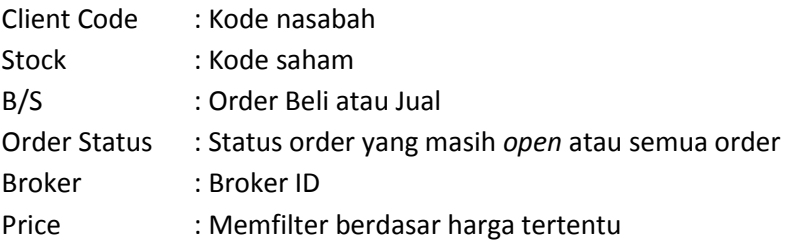

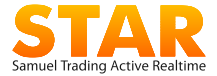

#### Berikut ini penjelasan label pada tabel **Order List:**

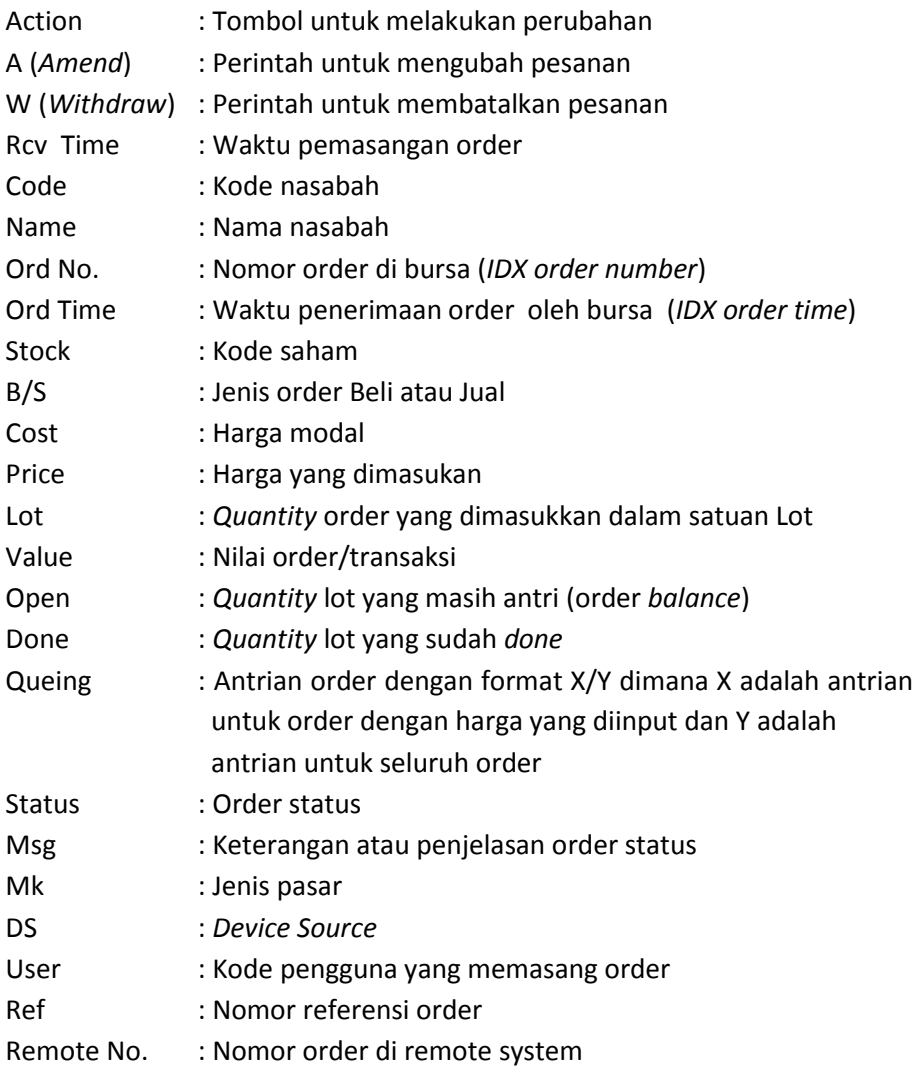

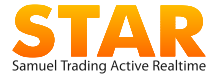

#### Berikut ini penjelasan label pada tabel **Trade Done**:

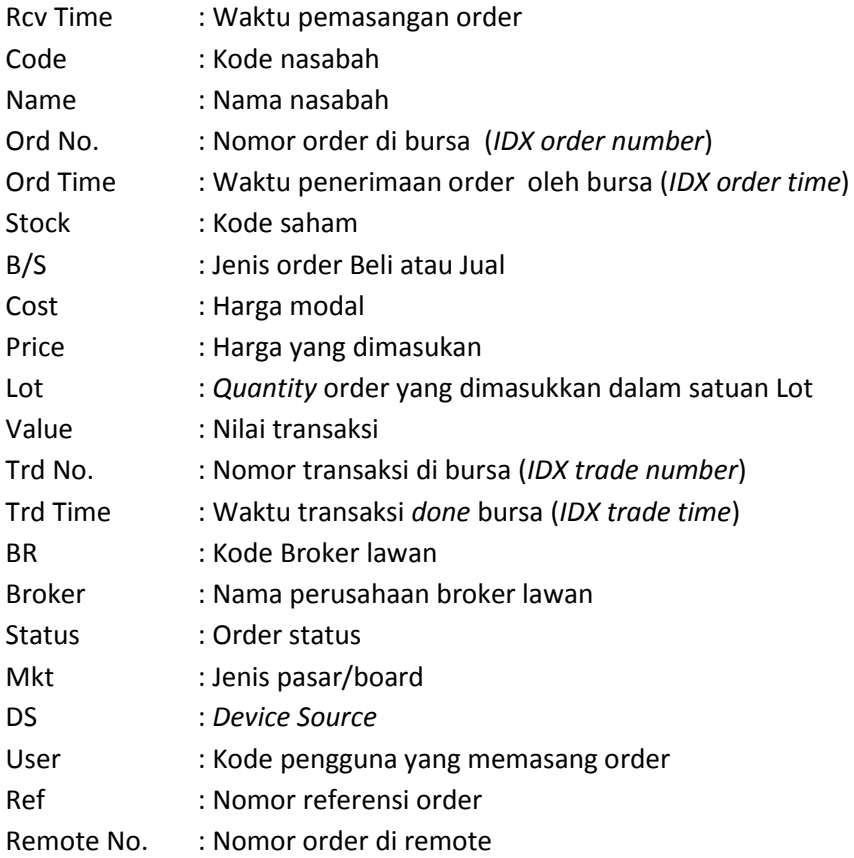

#### **Arti tombol dan fitur pada menu Trade Detail:**

- **WD All Order**: tombol *action* untuk membatalkan semua order beli dan Jual yang masih open.
- **WD All Buy**: tombol *action* untuk membatalkan semua order beli yang masih open.

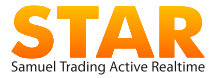

- **WD All Sell**: tombol *action* untuk membatalkan semua order jual yang masih open.
- **Save Filter**: Digunakan untuk menyimpan order yang telah difilter sesuai kebutuhan, Klik **Save Filter** setiap kali ingin menyimpan trade detail dengan data-data order yang telah difilter, maka setiap kali trade detail dibuka, order akan selalu tampil dengan filter tersebut.
- **Lock**: Jika ada order baru, maka secara default cursor pada order list maupun trade detail akan langsung melompat dan aktif pada order baru tersebut meskipun saat itu cursor sedang aktif pada order tertentu. Namun jika hal tersebut tidak diinginkan, cukup beri [√] pada lock sehingga meskipun ada order baru, cursor akan tetap berada pada order yang saat itu sedang dipilih.
- **Ctrl**  F: Fungsi untuk melakukan filter untuk langsung mencari order tertentu berdasarkan Board, Stock Code dan Price

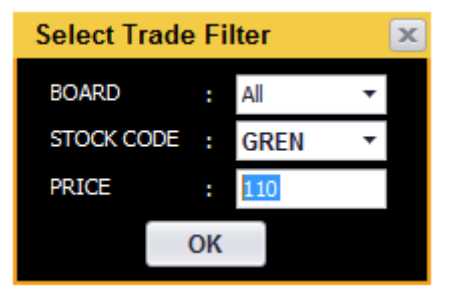

 **Switch Orientation:** Fitur ini diakses melalui klik kanan pada mouse, yang berfungsi untuk merubah tampilan trade details dari horizontal ke vertical atau sebaliknya

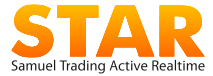

# **10. GTC list**

Widget ini digunakan untuk melist order-order yang memiliki live time GTC yang dibuat melalui widget Buy/Sell . Order GTC akan terus berada dalam list selama order belum full done atau belum terpenuhi batas expirenya, jika salah satu terpenuhi maka order GTC esok harinya akan automatis terhapus dari list

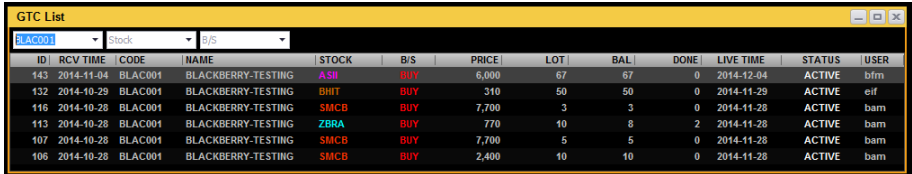

# 10.1 Aturan order GTC

- 1. Order memiliki maksimal live time adalah 30 hari
- 2. Setiap nasabah hanya boleh memiliki order GTC aktif maksimal 10 order
- 3. Order GTC yang sudah submit ke market kemudian dilakukan amend price atau lot melalui *widget order status/trade detail,* maka amend tersebut *tidak merubah* price atau lot pada order yang terdapat pada GTC List
- *4.* Order GTC yang sudah submit ke market kemudian di withdraw, maka tidak akan menghapus order tersebut pada GTC List, order akan tetap dikirimkan ke market keesokan hari *selama order belum full done atau expire*
- 5. Order GTC hanya akan mengupdate balance, jika order yang disubmit ke market mengalami Partial Done, maka keesokan harinya order tetap akan dikirimkan kembali dengan balance tersisa
- 6. Order GTC tidak akan dikirimkan lagi jika sudah expire atau full done

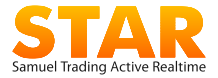

- 7. Jika terjadi corporate action pada saham yang berada pada list GTC, maka pada tanggal cum date, order tersebut akan diwithdraw otomatis by sistem dan nasabah akan dikirim email pemberitahuan
- 8. Order GTC dapat dihapus dengan cara klik kanan, edit gtc kemudian delete pada widget Edit GTC
- 9. Jika order GTC dihapus dari GTC List maka order tersebut otomatis akan ter*withdraw*

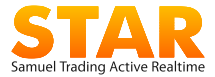

# **11. Automatic Order**

*Automatic Order* adalah fitur dari STAR Desktop dengan kemampuan dimana nasabah dapat merencanakan transaksi jual atau beli berdasarkan kondisi yang nasabah inginkan, misal nasabah berencana ingin menjual saham TLKM ketika harga *last price*nya mencapai 3000.

Nasabah sudah menentukan kondisi tersebut, maka sistem yang akan menjaga kondisinya, Jika kondisi terpenuhi yaitu saham TLKM mencapai harga 3000, maka order baru akan di *submit* ke bursa.

Automatic order secara default dapat disimpan pada aplikasi STAR desktop maksmum 30 hari, sehingga nasabah tidak perlu memonitor market terus menerus. Nasabah dapat merencanakan stop loss apabila harga saham yang dimiliki turun maupun taking profit apabila saham yang dimiliki naik pada harga tertentu.

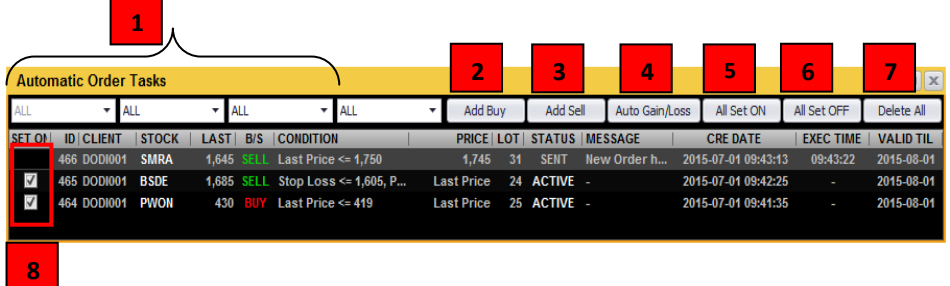

#### **Keterangan**

- 1. Filter untuk order
- 2. Add Buy: Membuat auto order Buy
- 3. Add Sell: Membuat auto order Sell
- 4. Auto Gain Loss: Membuat auto order gain/loss
- 5. All Set On: Menset seluruh order menjadi status "ACTIVE"
- 6. All Set Off: Menset seluruh order menjadi status "INACTIVE"

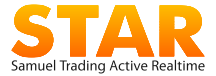

- 7. Delete All: Menghapus seluruh order yang ada dalam list, (Hanya status INACTIVE yang bisa didelete)
- 8. Check box untuk merubah status "ACTIVE" (checked) menjadi "INACTIVE" dan sebaliknya
- 9. Perhatikan column ID, karena column tersebut *bersesuaian* dengan column auto id pada trade detail ataupun order status jika order auto tersebut telah terkirim ke bursa

*Notes: Auto ID dapat di ditampilkan pada trade detail dan order status dengan cara klik kanan EDIT COLUMN kemudian pilih auto id* 

# 11.1 Jenis Auto Order

- *Add Buy* untuk melakukan auto order posisi beli
- *Add Sell* untuk melakukan auto order posisi Jual
- *Auto gain loss* untuk automatic order *cut loss* atau *profit taking* (berdasarkan *cost* atas saham yang dimiliki)

# 11.2 Status Auto Order

- o ACTIVE
	- Order dengan status ini siap dikirim ke bursa jika kondisi memenuhi.
	- Order dengan status ini tidak dapat diedit ataupun dihapus,
	- Order harus diset "INACTIVE" terlebih dahulu jika ingin di*edit* atau dihapus

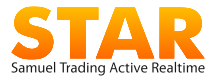

#### o SENT

Order dengan status ini sudah memenuhi kondisi dan telah terkirim ke bursa

- o INACTIVE
	- o Order dengan status ini hanya *listed* saja di *automatic order list*
	- o Order tidak akan terkirim ke bursa meski kondisi terpenuhi.
	- o Order dengan status ini yang dapat *diedit* maupun dihapus

## 11.3 Aturan Auto Order

- Ketika nasabah membuat *Auto Order*, maka secara default akan berstatus "ACTIVE"
- setiap nasabah hanya diperbolehkan untuk membuat 5 buah Auto Order dengan status ACTIVE.
- Jika sudah ada 5 buah Auto Order dengan status ACTIVE maka auto order berikutnya akan berstatus INACTIVE.
- Status INACTIVE dapat diset menjadi ACTIVE jika dari ke 5 order ACTIVE tersebut sudah ada yang berstatus SENT (terkirim ke bursa)

#### 11.4 Cara Membuat Auto Order Buy/Sell

- 1. Buka widget Automatic Order Task
- 2. Klik button Add Buy untuk Auto Buy dan Add Sell untuk Auto Sell untuk Auto Order berdasarkan saham yang dimiliki , dibawah ini cara membuat Auto Order Buy

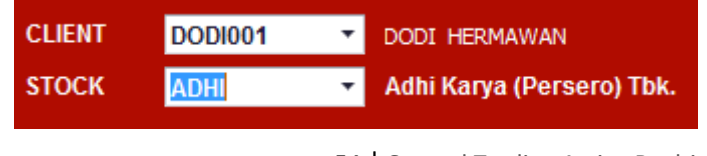

54 | Samuel Trading Active Realtime

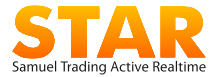

- 3. Masukkan kode saham
- *4.* Pada tab Condition, lakukan setting untuk kondisi atau syarat yang jika tercapai akan mengirimkan order, Ada 3 kondisi yang tersedia yaitu *Last Price, Best Offer Price, dan Best Bid Price.*

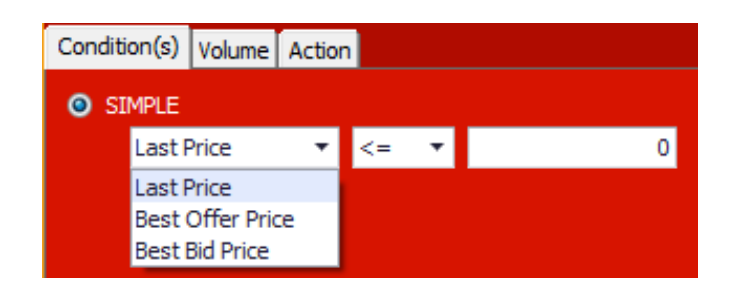

- a. Misal, Harga ADHI saat ini 3500. Kemudian diset BUY ADHI jika Last Price <= 3600, maka order BUY akan terkirim jika harga ADHI mencapai 3600.
- *b. Note: Trigger order akan terkirim adalah jika terjadi perubahan harga, maka jika pada saat auto order dibuat harga ADHI sudah 3600, maka order tidak akan dikirim dan terkirim jika harga ADHI berubah ke harga lain lalu kembali lagi ke harga 3600*
- 5. Jika membutuhkan tambahan syarat sebagai konfirmasi terhadap banyaknya lot yang sudah done pada saat auto order terpenuhi, maka dapat diisi syarat dengan jumlah lot yang telah done pada tab VOLUME

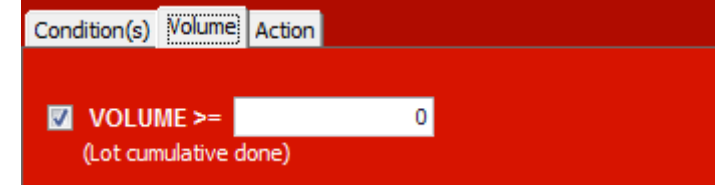

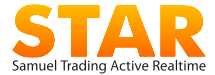

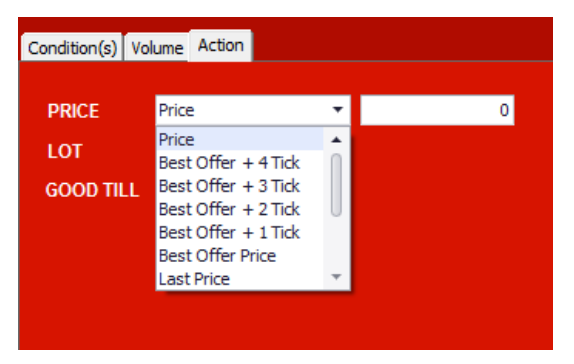

Lakukan setting price, Lot dan masa berlaku order pada tab ACTION

Price disini adalah price yang akan dipasang jika kondisi auto order terpenuhi.

## 11.5 Setting price

- Untuk setting yang dengan harga yang dapat diinput sendiri, pilihlah *Price*
- jika ingin automatic bisa pilih selain price, Harga Automatic akan mengambil setting harga yang dipilih ketika kondisi auto order telah terpenuhi

Misal BUY ADHI <=3600, Best bid

 Maka jika ADHI menyentuh harga 3600, order akan dikirim dengan harga Best bid saat itu, misal 3575

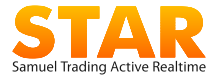

### 11.6 Cara Membuat Auto Order Gain Loss

Auto order Gain/Loss ini merupakan auto order yang berdasarkan portofolio yang dimiliki sehingga bisa diset untuk menentukan rencana Stop Loss maupun profit taking. Dalam satu auto order ini dapat langsung diset 2 auto order, stop loss dan profit taking sekaligus, dimana yang terpenuhi lebih dahulu akan dikirimkan sementara yang lain tidak akan dikirimkan

Berikut setting untuk Auto Order Gain/Loss, untuk langkah-langkah selanjutnya sama dengan Auto order yang lain

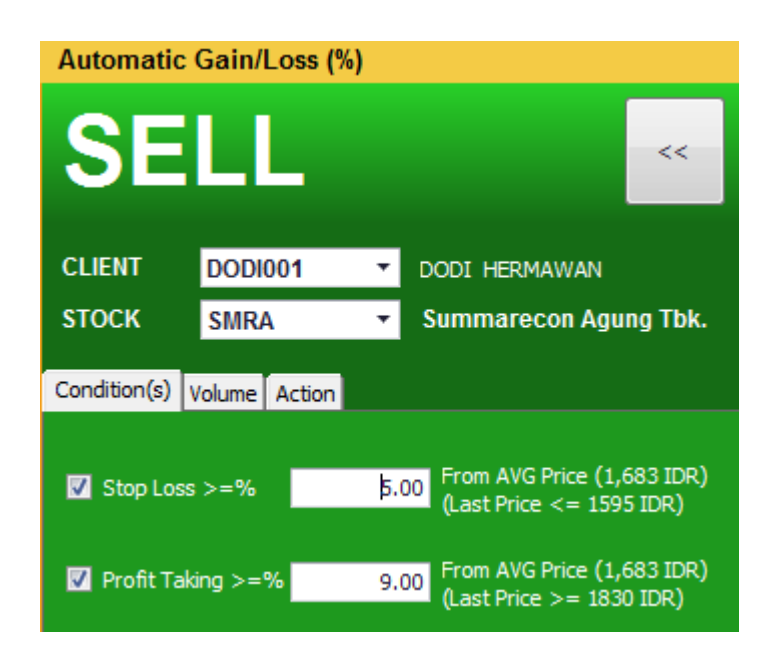

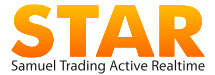

### *Note untuk seluruh Auto Order:*

- *Jika setting price yang dipilih adalah best offer atau best bid, maka jika pada saat kondisi terpenuhi dan price best offer atau best bid tidak ada maka order tidak akan terkirim*
- *Tick yang dimaksud dalam setting ini adalah tick berdasarkan fraksi dengan setting awal harga best bid atau best offer Misal Best Bid ADHI:3600 maka Best Bid–1 tick adalah 3575, Best Bid-2 tick 3550 dan seterusnya*
- *Order auto memiliki masa Active secara default 1 bulan, cek selalu automatic order task anda untuk mereview seluruh auto order yang masih aktif*

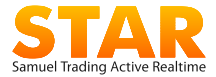

# **12.Balance & Position**

Menu ini untuk melihat portfolio saham yang dimiliki, kas rekening dan laporan historikal transaksi pengguna.

## 12.1 Stock Position

Menampilkan posisi saham yang dimiliki, termasuk nilai aset saat terkini, potensi keuntungan atau kerugiannya, termasuk limit dan balance terakhir.

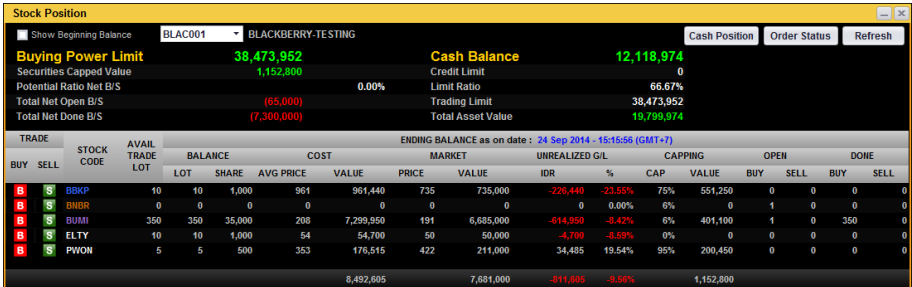

- **Show Beginning Balance** *check box*: menampilkan (*expand*) posisi saldo rekening pada penutupan pasar hari sebelumnya. *Default*  berupa *uncheck box*.
- Pilih Kode nasabah dari *drop down*.
- Tombol **Refresh**: untuk melakukan *reload* data.
- Tombol **B** dan **S**, untuk melakukan transaksi beli atau jual atas saham yang tersedia di **Stock Position**.

#### Penjelasan label di Tabel **Stock Position**

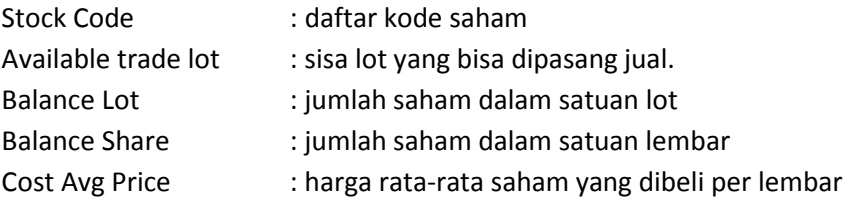

59 | Samuel Trading Active Realtime

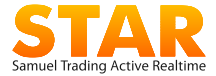

- Done Sell : jumlah lot transaksi jual
- Cost Value : total nilai saham sesuai harga modal beli Market Price : harga pasar saham tersebut saat ini Market Value : total nilai saham sesuai harga pasar saat ini Unrealized G/L IDR : nilai potensi keuntungan atau kerugian saat ini Unrealized G/L % : persentase potensi untung/rugi saat ini Capping % : nilai Capping dari saham tersebut dalam % Capping Value : value dari saham tersebut saat ini berdasar cap Open Buy : jumlah lot order yang masih terpasang beli Open Sell : jumlah lot order yang masih terpasang jual Done Buy : jumlah lot transaksi beli

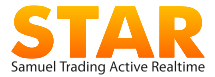

## 12.2 Cash Position

Digunakan untuk melihat posisi saldo dana, rincian dari laporan transaksi hari, serta limit transaksi terkini di rekening.

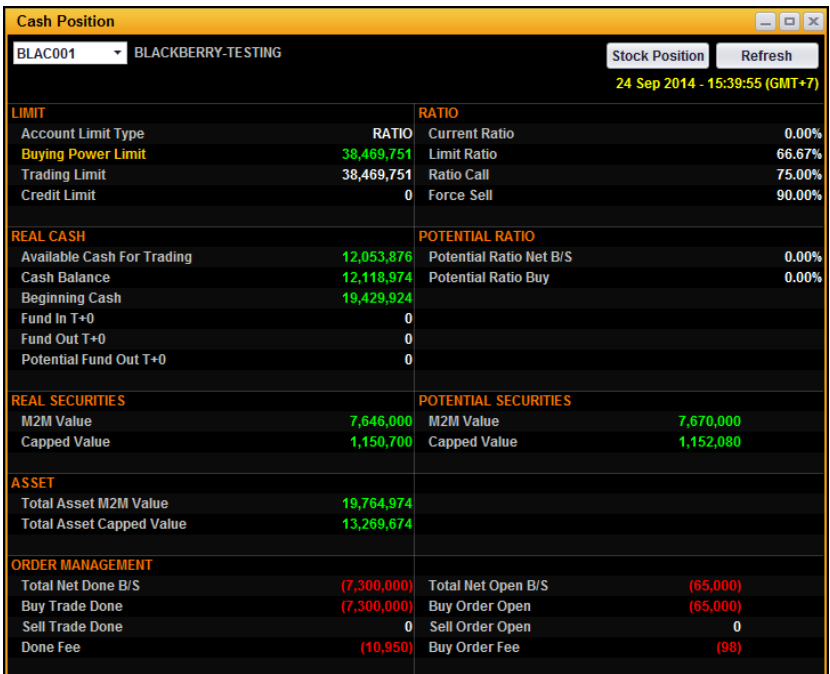

#### Berikut ini penjelasan menu **Cash Position**

#### **LIMIT**

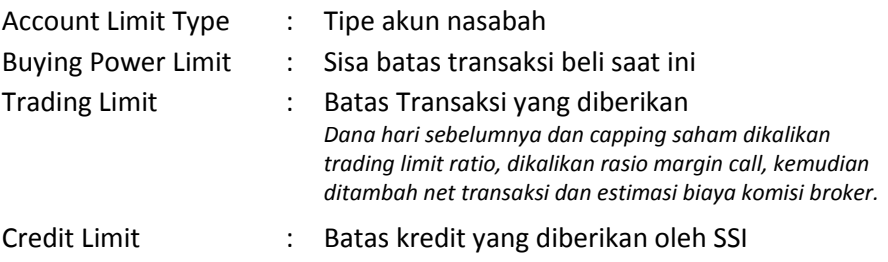

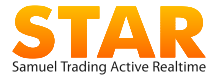

### **RATIO**

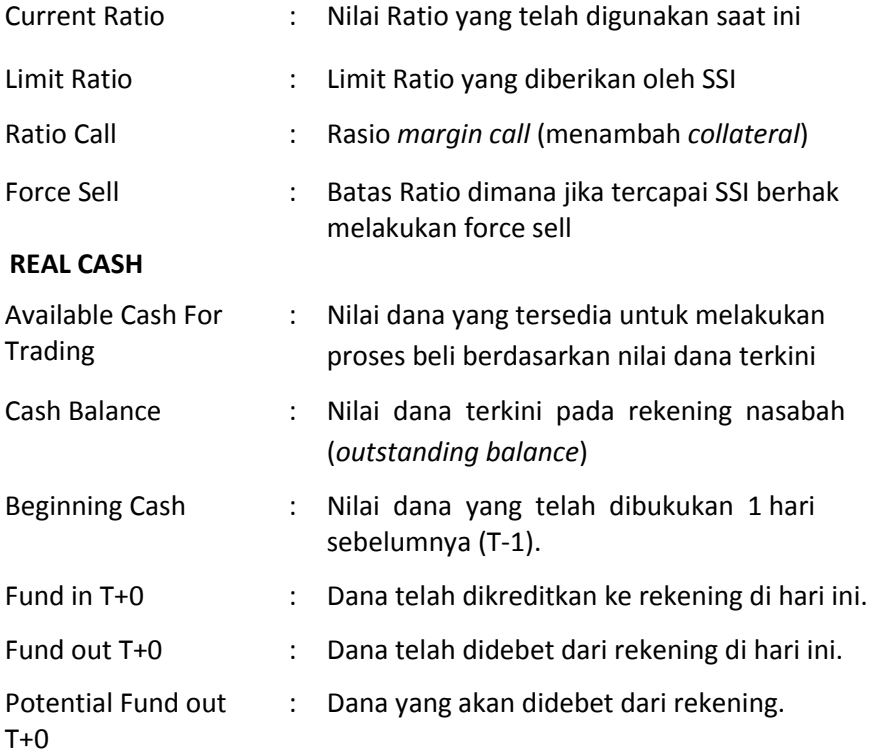

#### **POTENTIAL RATIO**

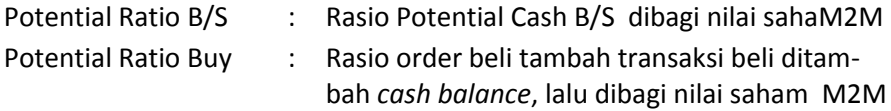

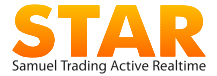

#### **REAL SECURITIES, POTENTTIAL SECURITIES, ASSET**

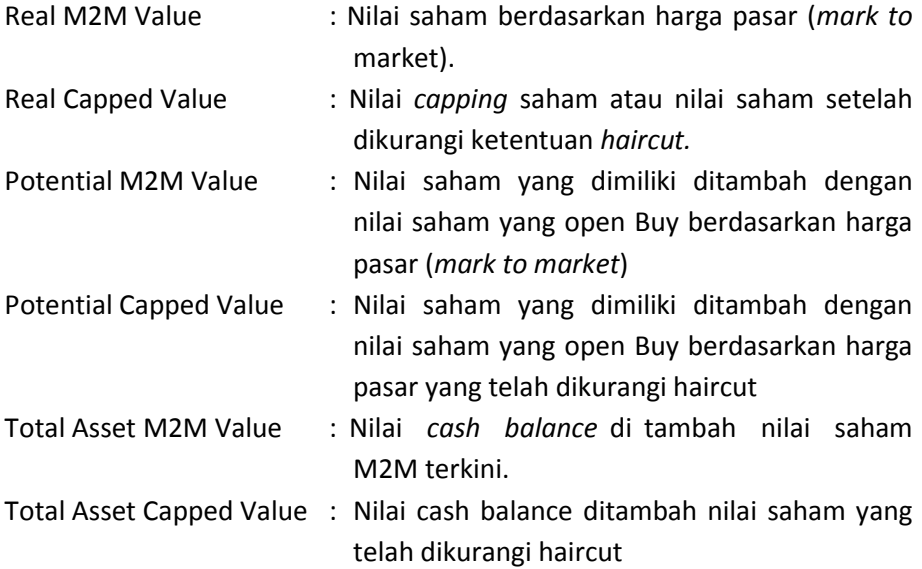

#### **ORDER MANAGEMENT**

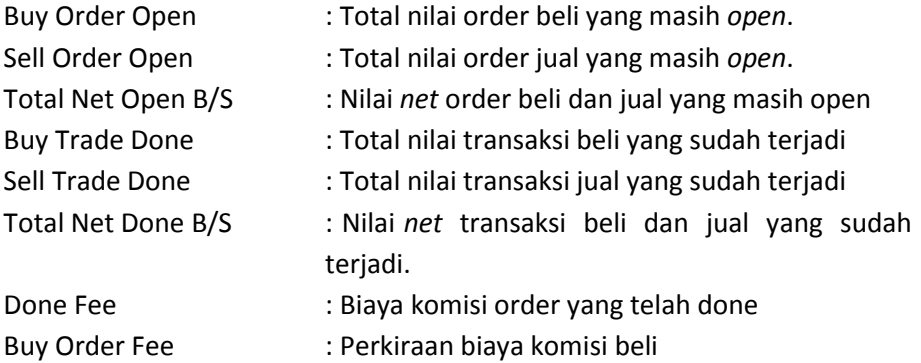

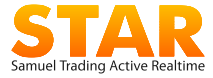

### 12.3 Portfolio

Menampilkan informasi *daily portfolio* sebagaimana tercatat di kustodi (KSEI) dan *back office*, perhintungan *securities value*, *unrealized gain loss* dan *cash balance*, **berdasarkan pada tanggal penutupan pasar hari sebelumnya**.

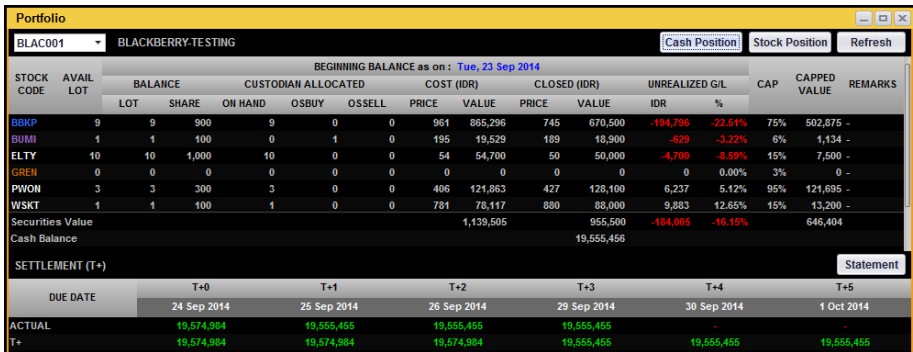

Pada menu ini terdapat informasi net transaksi hari berikutnya sampai jatuh tempo transaksi (T+3).

#### Berikut ini penjelasan menu **Portfolio**

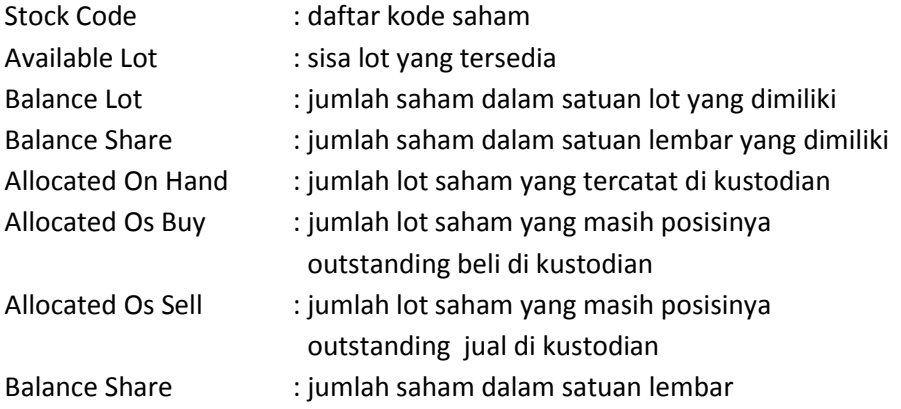

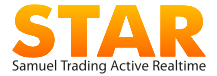

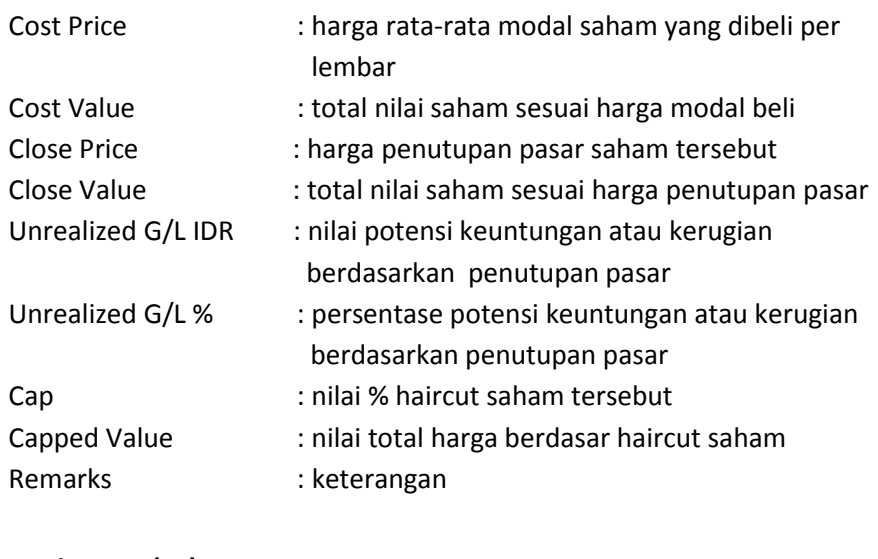

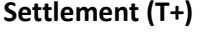

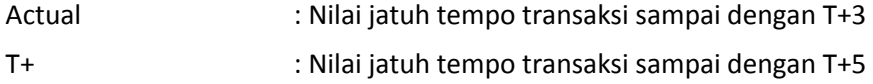

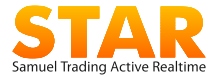

### 12.4 Statement Report

Menampilkan laporan transaksi nasabah, berupa pencatatan historikal beli/jual saham maupun keluar masuk dana pada rekening nasabah pada periode tertentu.

Laporan dapat ditampilkan berdasarkan **Transaction Date**, yakni tanggal transaksi terakhir, maupun **Due Date**, yakni tanggal jatuh tempo transsaksi.

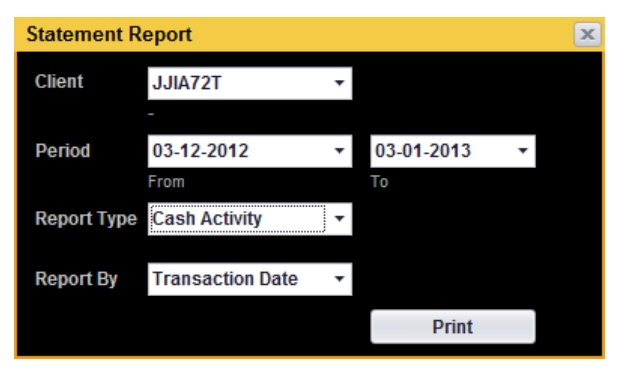

Berikut ini penjelasan menu **Statement Report**

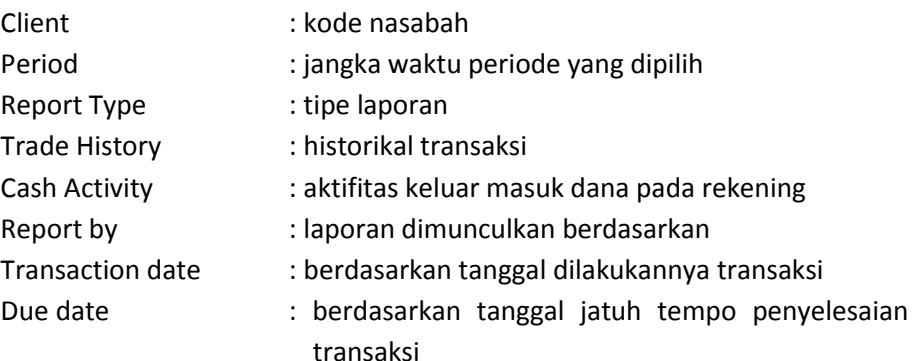
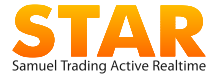

# **13. Stock Quotes**

Menu ini memantau pergerakan harga suatu saham atau semua saham yang dipantau oleh pengguna.

## 13.1 Detail Quote

Menu yang menampilkan rincian *summary* dan detail transaksi intraday suatu saham, termasuk info *snapshot chart*. Data pada **Detail Quote** dapat digeser ke atas-bawah menutup info *chart*.

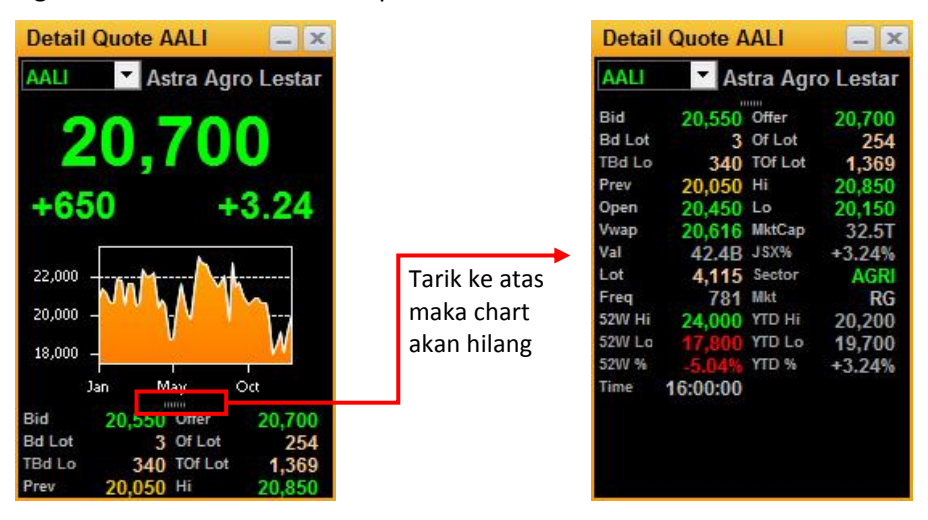

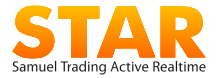

# 13.2 Running Trade

Menampilkan data perdagangan seluruh saham yang terjadi (*live trade*) secara *streamin*g dan *real time*.

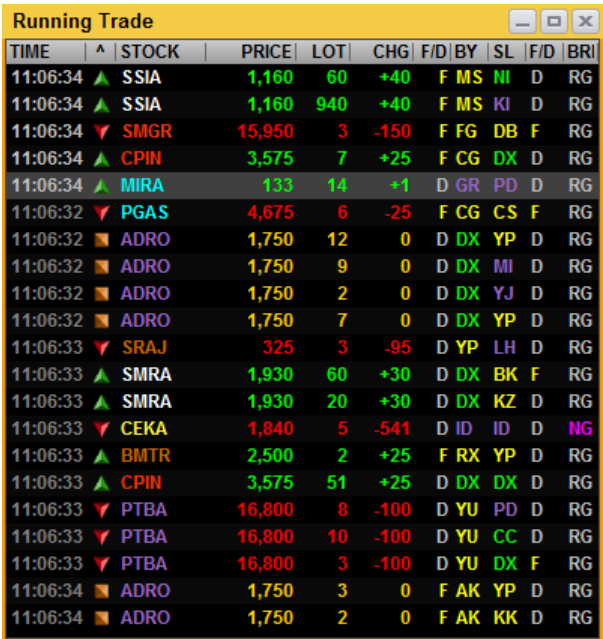

Untuk menambah atau mengurangi data yang ingin dimunculkan, gunakan fitur **Edit Column** dengan menggunakan klik kanan pada mouse.

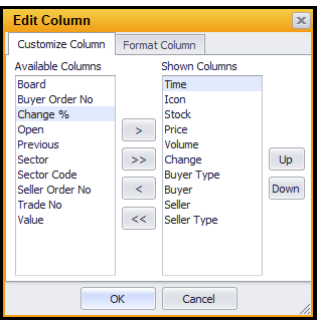

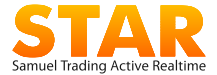

Menu **Running Trade** dapat ditampilkan dengan pilihan sebagai berikut:

- **All Stocks** : menampilkan seluruh kode saham.
- **Filter Stock**: menampilkan beberapa kode saham atau sektor saham pilihan pengguna. Untuk menampilkan menu **filter stock**, klik kanan pada *widget*, pilih filter

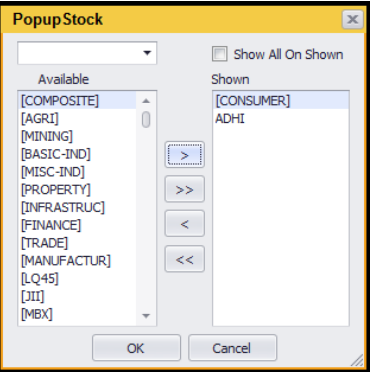

Kemudian akan muncul running trade yang sudah terfilter

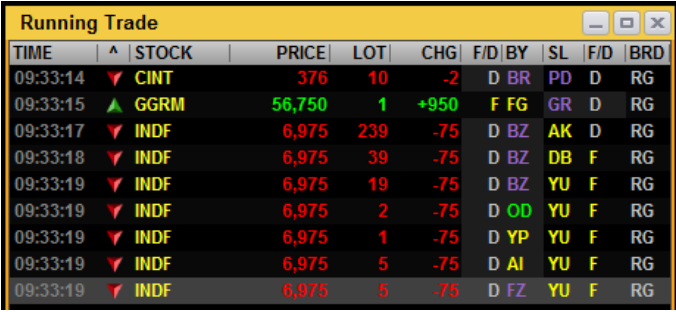

Data yang ditampilkan pada Running Trade merupakan data real – time transaksi , untuk detil setiap transaksi dapat dilihat menggunakan menu **Trade Done By Stock** 

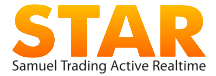

# 13.3 Trade Done By Stock

Menampilkan data perdagangan (*live trade*) dari satu kode saham pilihan secara *streaming* dan *realtime* berikut detil kejadian di setiap harga.

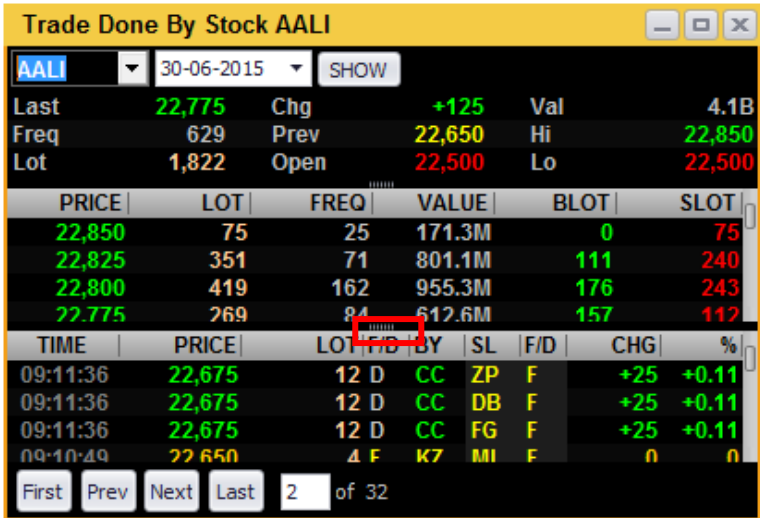

*Widget* ini juga disebut sebagai **Single Stock Running**.

*Trade Done by Stock* terdiri dari informasi:

- **Trade History:** Bisa dipilih berdasarkan tanggal yang diinginkan
- **Informasi Quote**
- **Trade Book**: volume dan frekuensi transaksi yang terjadi pada suatu harga tertentu.
- **Seluruh Trade Hari ini** : pengguna dapat mencari historikal transaksi hari ini atas saham tersebut. Dalam satu halaman, historikal transaksi yang ditampilkan hanya 20 transaksi terakhir.

Klik area seperti terlihat pada gambar untuk menarik ke atas atau ke bawah widget sehingga hanya terlihat Trade Book saja atau Trade History saja

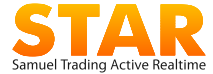

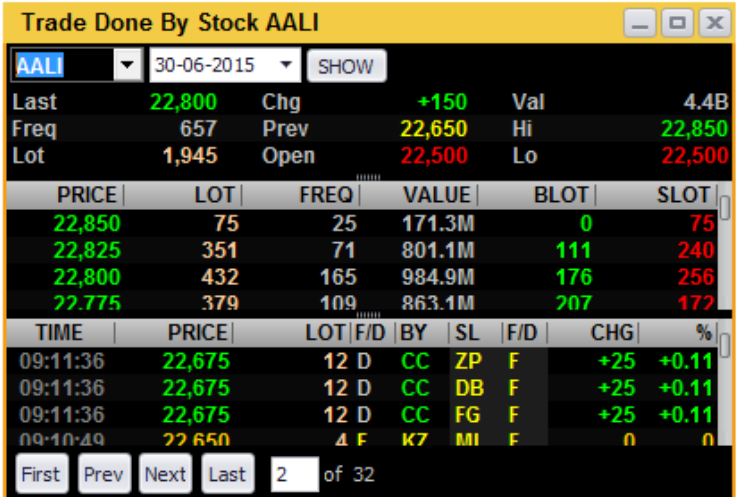

Untuk menampilkan keseluruhan **trade history**, klik tombol **First** atau **Prev**, maka *streaming* data akan berhenti. Untuk menjalankan kembali *streaming*  data, klik tombol **Last**.

Penjelasan tombol Trade Done by Stock:

- **First** : menuju halaman terdepan (transaksi paling awal)
- **Prev** : menuju halaman sebelumnya
- **Next** : menuju halaman berikutnya.
- **Last** : menuju halaman terakhir (transaksi terkini)
- **# of #** : menuju page yang dipilih pengguna.

Misal 21 of 80, berarti menuju halaman ke 21 dari 80 halaman.

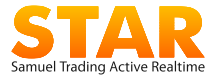

# 13.4 Order Book

Menampilkan penawaran beli/jual terhadap satu jenis saham disertai beberapa informasi seperti harga terakhir(Last), harga open, % perubahan(% chg) dll. Dimana data yang ingin ditampilkan bisa dipilih melalui *edit column* dengan cara klik kanan pada bagian atas order book

Untuk menampilkan data, ketik kode saham pada kolom yang disediakan.

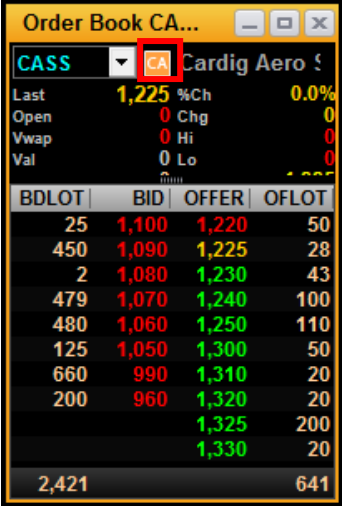

*Order Book* terdiri dari informasi:

- **Detail Quote**: *summary* transaksi saham tersebut.
- **Best Bid Best Offer (BBBO)**: 10 antrian harga beli dan jual berserta total volume antrian dalam lot.
- **Order Book Queue**: rincian antrian pada suatu harga tertentu berdasarkan nomor order.
- **Tombol Informasi Corporate Action <b>4** yang akan tampil jika pada saham tersebut terjadi Corporate Action. Tombol akan berwarna merah jika Cum Date CA terjadi hari H, dan akan berwarna orange selama 7 hari sebelum Cum Date

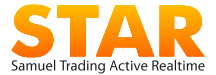

Untuk memunculkan **Order Book Queue**, *double* klik pada harga yang terdapat di kolom **bid** atau **offer**.

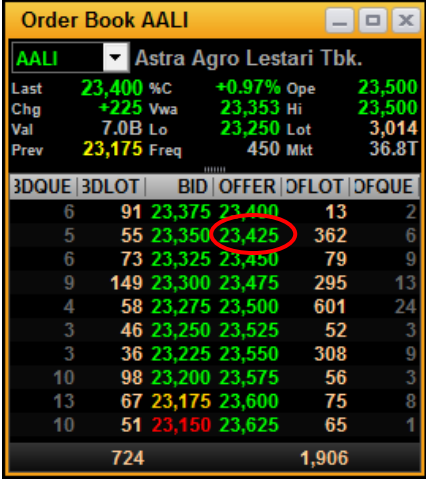

Double klik pada harga OFFER 23,425 maka Detil order yang masih antri akan ditampilkan pada Order Book Queue

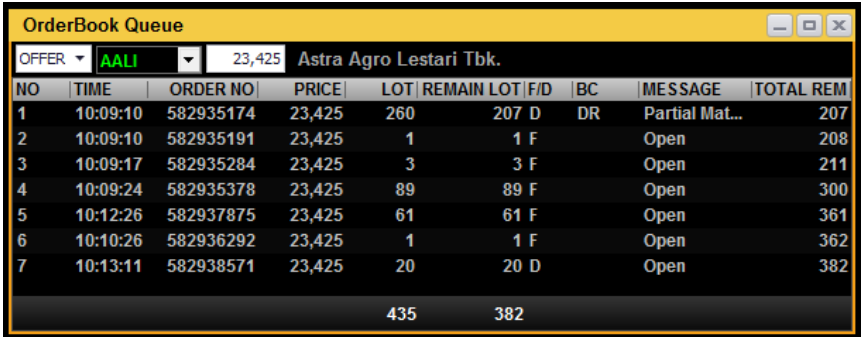

Informasi detail corporate action akan ditampilkan jika tombol CA diklik

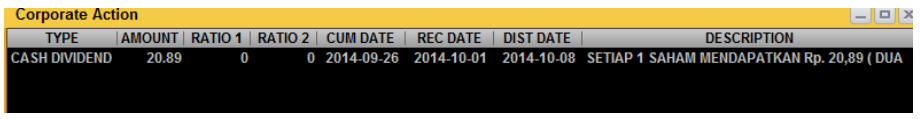

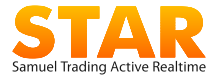

# 13.5 Trade Book

Menampilkan informasi volume dan frekuensi transaksi satu kode saham yang terjadi pada harga tertentu.

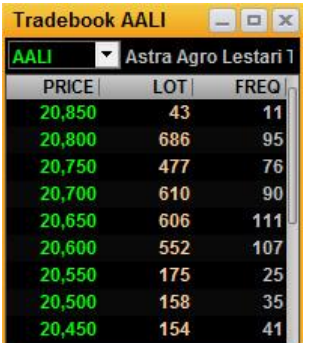

# 13.6 Stock Price History

Menampilkan informasi histori dari harga dalam range tertentu yang dipilih nasabah, data ditampilkan *daily, weekly, monthly*

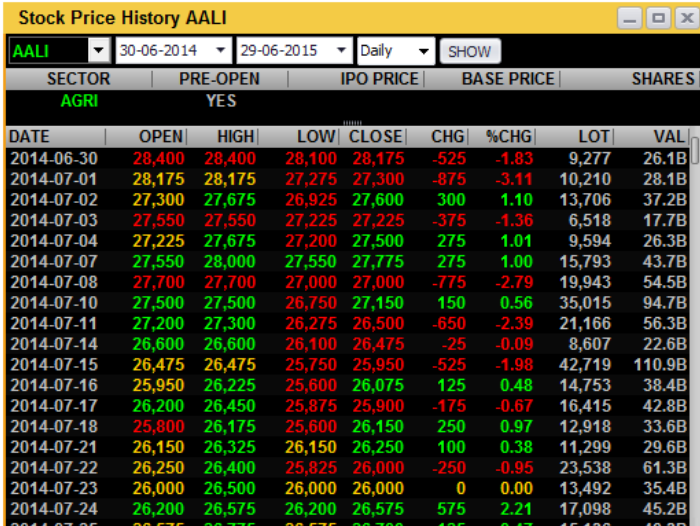

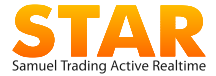

# 13.7 Net Buy/Sell

Menampilkan informasi broker penjual dan pembeli dari satu kode saham.

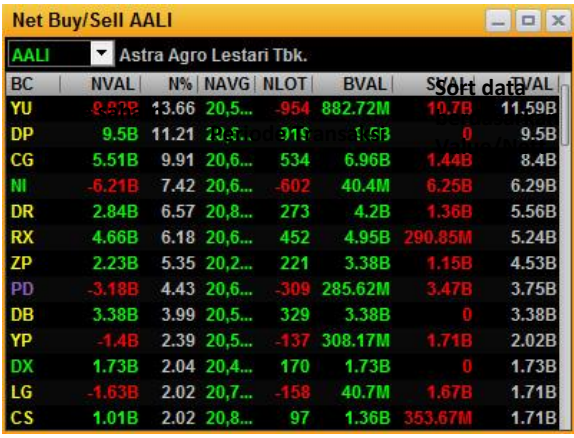

# 13.8 Net Buy/Sell Summary

Menampilkan ringkasan informasi dan histori broker pembeli dan broker penjual sekligus untuk suatu saham dalam periode tertentu

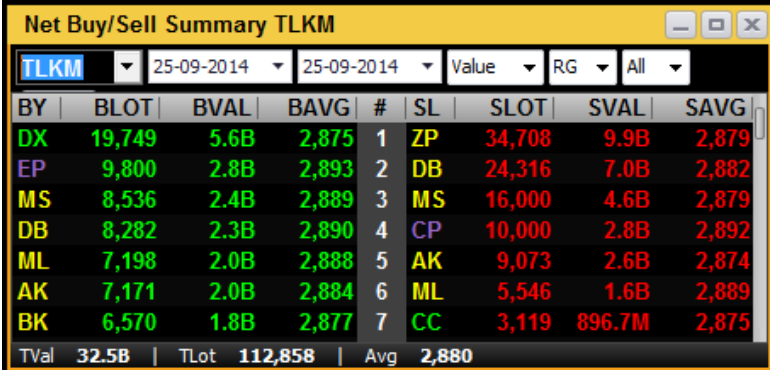

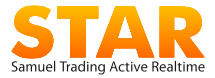

### 13.9 My Quotes

Menampilkan *widget* berisi informasi *realtime* saham-saham pilihan yang dipantau oleh pengguna. Pengguna mengganti daftar saham, nama **group** dan urutan sesuai keinginan. Maksimal group yang dapat dibuat ada 10 group. Tombol edit untuk mengubah daftar kode saham yang ingin ditampilkan, dan tombol up/down untuk mengubah urutan list.

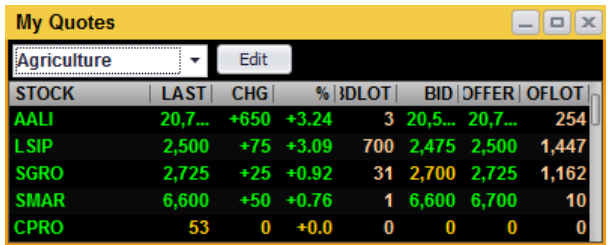

Masukan saham kode saham pada kolom Stock. Atur urutan saham dengan menggunakan tombol **Up** dan **Down**. Klik **Save** untuk menyimpan pengaturan.

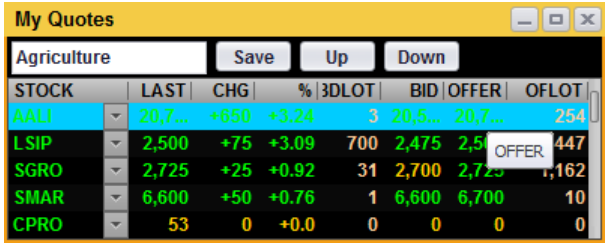

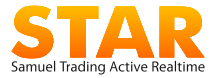

### 13.10 My Alerts

Menampilkan daftar saham yang dimunculkan dalam sistem pengingat (*alert*) melalui email dan *pop up window* saat harga atau persentase mencapai posisi yang sudah ditetapkan.

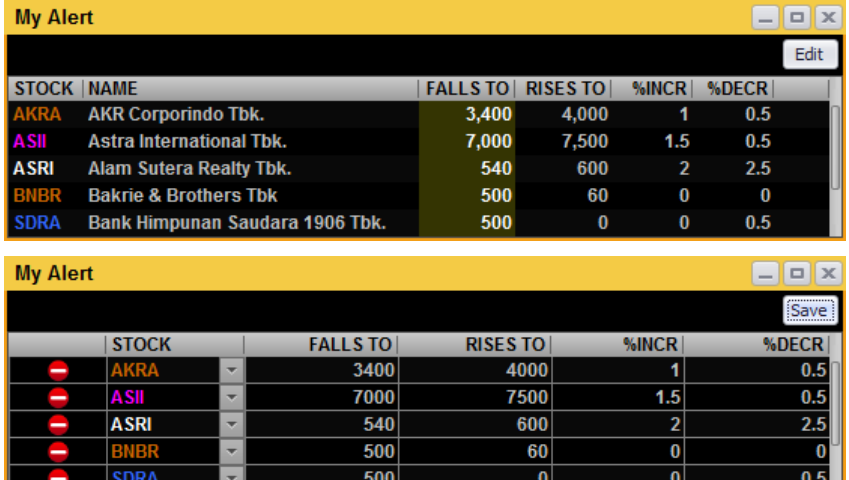

*Alert notification* hanya dikirimkan satu kali per hari apabila mencapai setting: "**Falls to**" dan/atau "**Rises to**" dan/atau "**%Increase**" dan/atau "**%Decrease**" yang pertama kali.

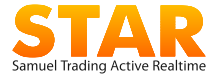

# **14. Market**

Menampilkan ringkasan informasi indeks BEI dan pasar dunia, termasuk transaksi yang dilakukan suatu broker pada hari ini.

## 14.1 Stock Rank

Menampilkan daftar ranking transaksi seluruh saham di BEI pada hari ini, berupa Top Value, Top Active, Top Volume, Top Gainers, Top Losers.

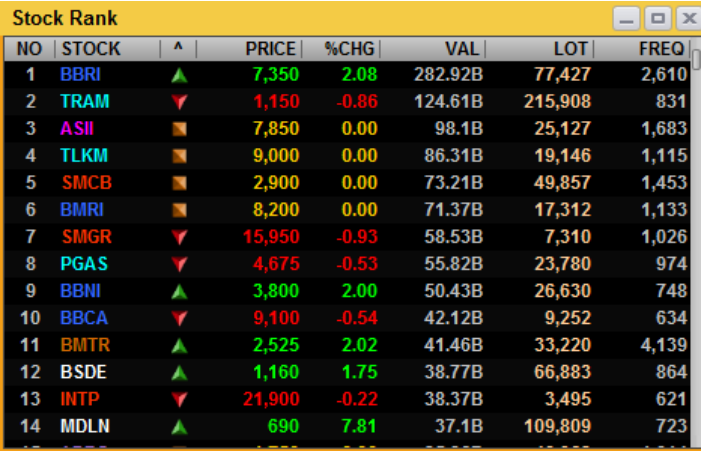

Menampilkan semua daftar kode saham yang listing di bursa

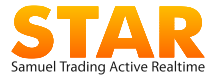

# 14.2 Broker Trade

Memberikan informasi mengenai aktivitas transaksi saham yang dilakukan oleh suatu broker pada hari ini. Ketik kode atau nama perusahaan broker untuk memunculkan kode broker.

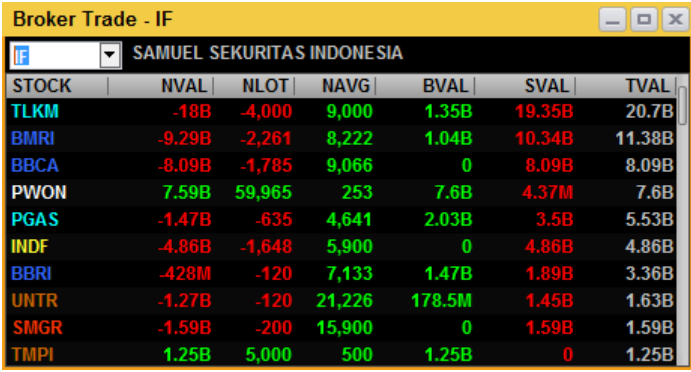

# 14.3 Broker Trade Summary

Memberikan informasi mengenai aktivitas transaksi saham yang dilakukan oleh suatu broker baik posisi jual maupun beli. Data ditampilkan untuk hari ini maupun range tertentu sesuai kebutuhan nasabah

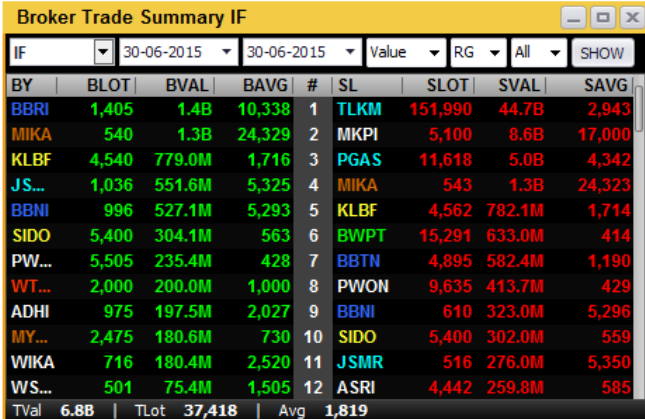

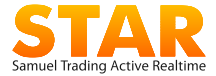

## 14.4 Trade Done By Broker

Menampilkan Running Trade transaksi saham per broker

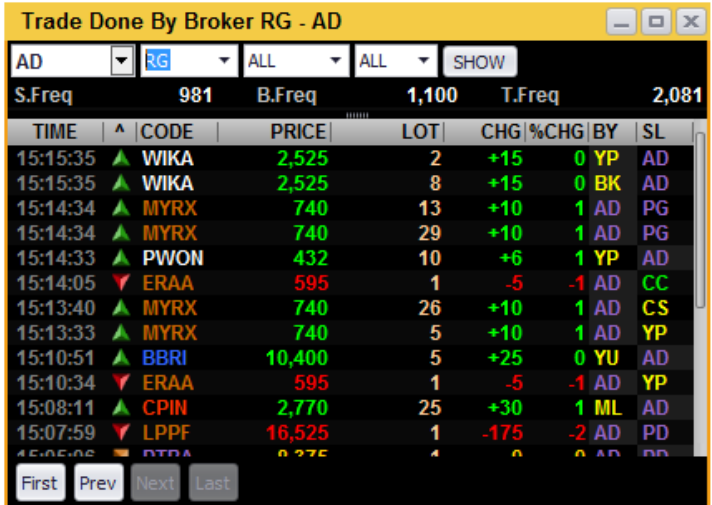

### 14.5 Broker Rank

Menampilkan ranking transaksi semua broker pada hari ini berdasarkan *value*, *volume* dan frekuensi transaksi, termasuk detil **Net Buy Net Sell**.

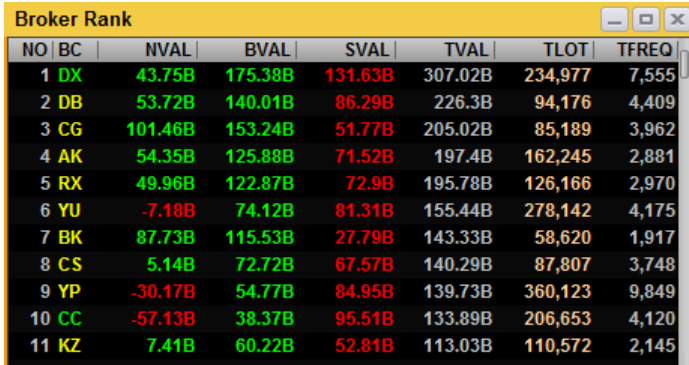

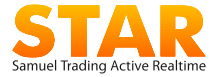

### 14.6 Market Detail

Menampilkan detil informasi transaksi IHSG/composite berdasarkan jenis pasar **RG** (regular), **NG** (negosiasi), **TN** (tunai) dan **TS** (tutup sendiri/*crossing*) dan detil transaksi investor asing dan domestik.

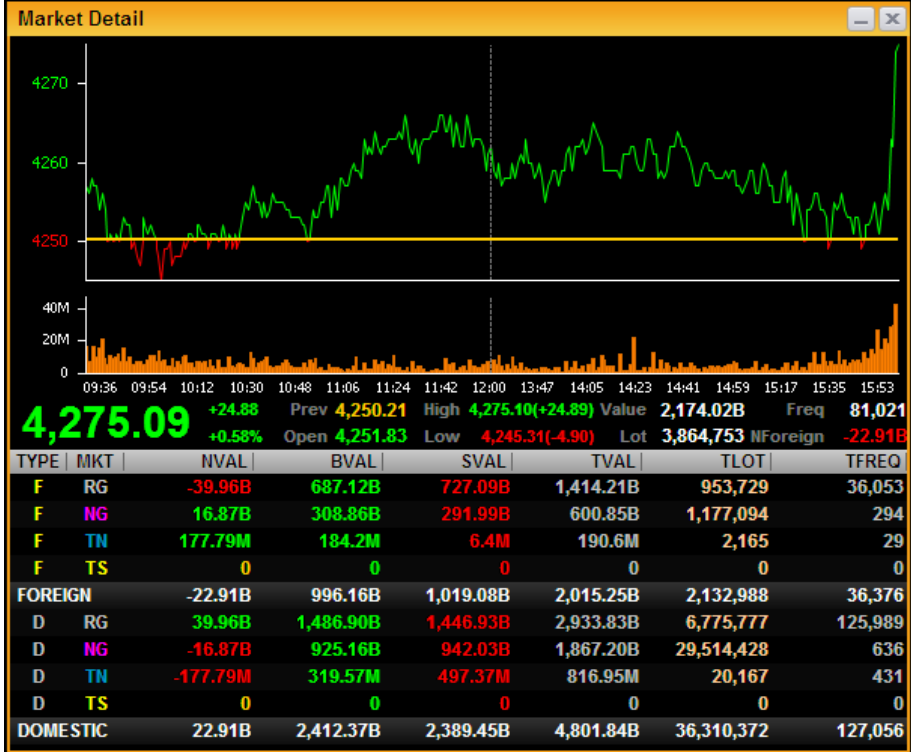

Garis kuning pada grafik IHSG adalah batas penanda berdasarkan *previous price*. Sehingga pengguna bisa menganali apakah grafik naik atau turun dibandingkan indeks penutupan kemarin.

Untuk melihat rincian saham apa saja yang ditransaksikan oleh *Foreign* atau *Domestic* investor, arahkan *mouse* pada baris total *foreign* atau total *domestic* lalu *double -left click* pada *mouse*.

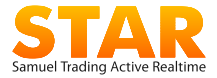

# 14.7 Stock By Foreign/Domestic

Menampilkan daftar semua daftar saham yang ditransaksikan oleh investor asing (F) atau domestik (D) yang terjadi di pasar RG, NG, TN, TS.

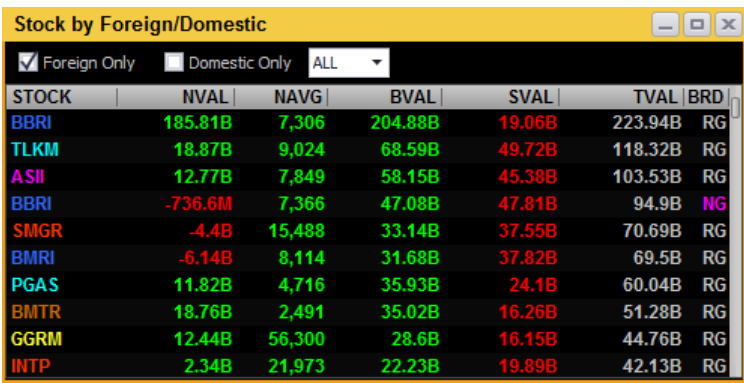

Filter check "**foreign only**" jika pengguna hanya ingin menampilkan daftar saham yang ditransaksi oleh investor asing saja, sedangkan "**domestic only**", jika pengguna ingin menampilkan saham yang ditransaksikan oleh investor local. Untuk menampilkan semua data, lakukan *uncheck box.*

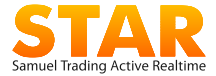

# 14.8 Sector Statistic

Menampilkan data summary dan grafik berdasarkan indeks sektor.

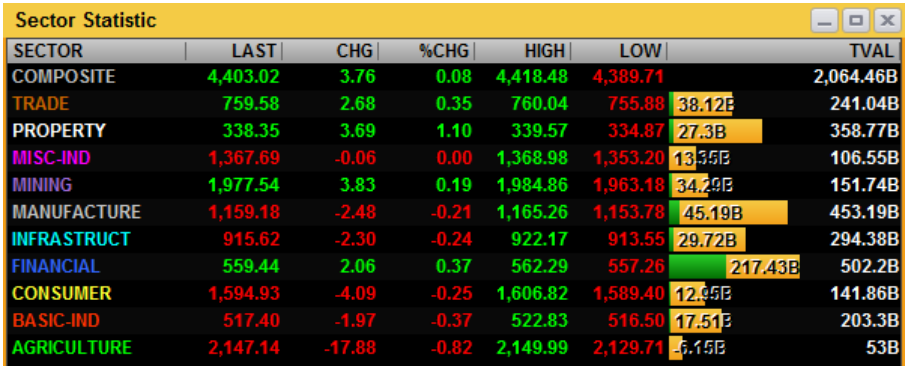

# 14.9 Sector Statistic Summary

Menampilkan data sector statistic historical yang dapat dipilih range waktunya berdasar kebutuhan nasabah

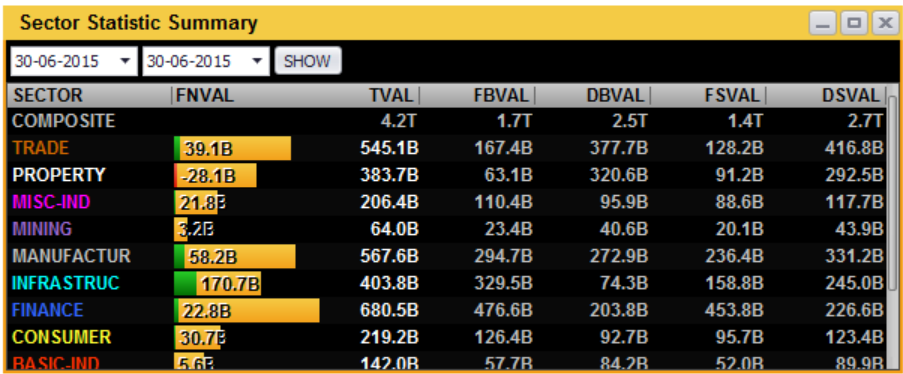

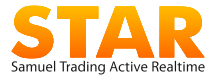

### 14.10 Indices

Menampilkan info pasar berupa data indeks gabungan, indeks global, indeks futures, indeks komoditi dan kurs mata uang.

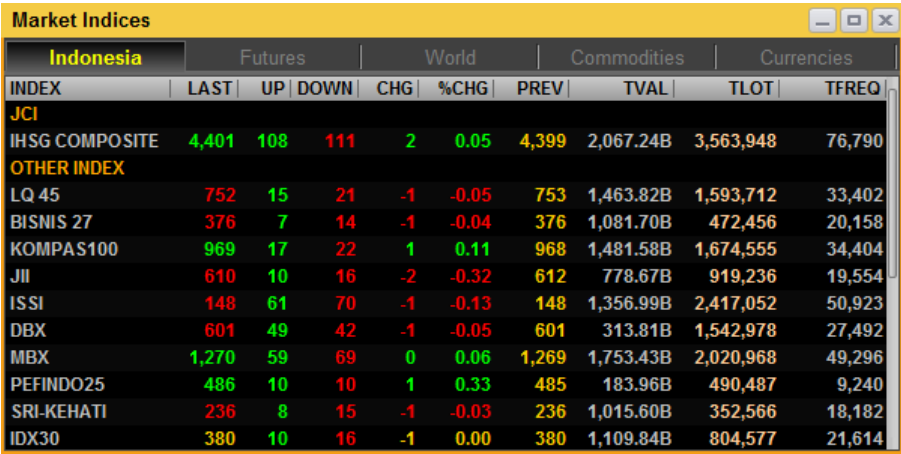

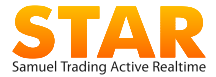

# **15. Chart & Tools**

Menampilkan grafik dan tools untuk menganalisis pergerakan saham dan perkembangan pasar.

### 15.1 TA Charts

Menampilkan grafik dan indikator untuk menganalisa pergerakan harga suatu saham dan indeks.

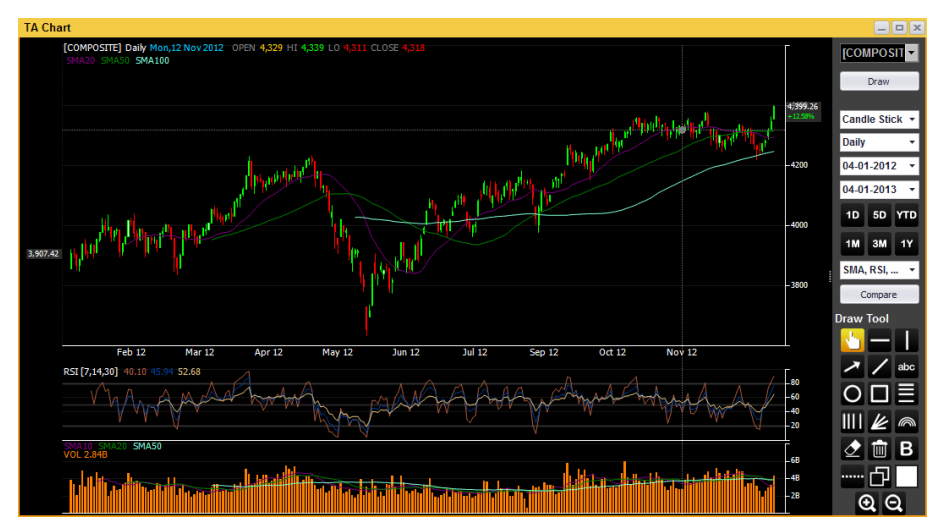

Pengguna dapat melakukan analisa sendiri berdasarkan *chart indicator* dan *draw tool* yang tersedia

Cara menggunakan *chart*:

- Pilih tipe *chart* yang akan ditampilkan dalam bentuk:
	- **Line**: grafik garis lurus
	- **Bar**: grafik batang/persegi
	- **Candle Stick**: grafik berbentuk lilin, yang paling popular digunakan para trader
- Pilih tipe periode grafik.

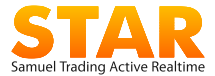

- **Daily**: grafik berdasarkan harga penutupan harian
- **Weekly**: grafik berdasarkan harga penutupan mingguan
- **Monthly**: grafik berdasarkan harga penutupan bulanan
- **Intraday Tick 1 minute**: grafik satu hari berdasarkan harga per menit
- **Intraday Tick 2 minutes**: grafik satu hari berdasarkan harga per dua menit
	- dan seterusnya
- Pilih jangka waktu (*range*) grafik.
	- **Date from:** dari tanggal **Date to**: sampai tanggal
- Pilih indikator teknikal yang akan digunakan.
	- **SMA**: **Simple Moving Average** adalah harga rata-rata dari pergerakan saham dalam periode tertentu.
	- **EMA**: **Exponential Moving Average** adalah harga rata-rata dari pergerakan saham yang memberikan pembobotan yang lebih besar pada harga yang lebih baru.
	- **Bolinger Bands**: digunakan untuk mengukur tingkat kestabilan pergerakan harga (*volatility*). Ketika harga cenderung diam *bands* akan merapat dan ketika harga aktif *bands* akan melebar.
	- **MACD**: **Moving Avarages Convergence Divergence** banyak digunakan untuk mengidentifikasi munculnya trend baru.
	- **Stochastic KD**: untuk membaca kapan suatu *trend* akan berakhir, sehingga menentukan kondisi pasar jenuh beli (*overbought*) atau jenuh jual (*oversold*).
	- **RSI**: **Relative Strength Index** mengidentifikasi adanya kondisi overbought dan oversold di bursa dalam skala 0 sampai 100.
	- **ADX**: **Average Directional Index** digunakan untuk mengukur kekuatan *trend*.

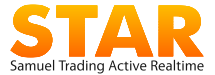

- **OBV**: **On Balance Volume** adalah momentum yang menghubungkan volume dengan perubahan harga
- **MFI**: **Money Flow Index** digunakan sebagai tanda *trend* akan balik arah (reversal) pada semua kondisi, kecuali kondisi pasar *high volatile.*
- Parabolic SAR: Digunakan sebagai penanda kapan waktu jual dan beli, kecuali ketika kondisi market swing
- **Volume**: menunjukan kuat atau lemahnya sebuah *trend*.
- Draw Tools digunakan sebagai alat bantu interaktif dalam menganalisa *chart*, seperti menggambar *line*, memperbesar dan memperkecil grafik, menulis *text* atau menghapus *tools* pada layar.

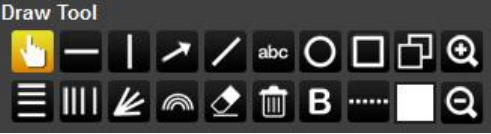

 Compare Chart digunakan untuk membandingkan suatu chart dengan 2 sampai 5 chart lainnya, baik suatu saham dengan saham lainnya maupun dengan indeks.

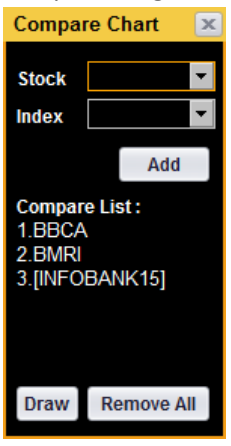

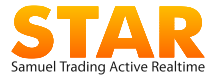

### 15.2 IHSG Intraday *Chart*s

Menampilkan grafik *intraday real time,* berupa value transaksi **composite**  IHSG dan volume transaksi yang terjadi setiap 1 menit.

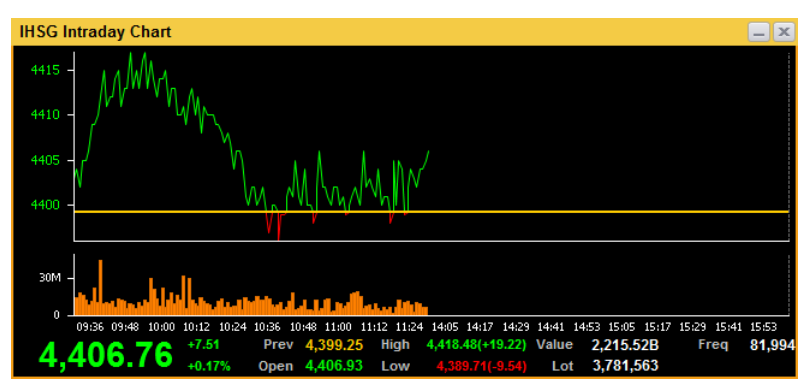

# 15.3 Calculator

Digunakan sebagai alat bantu menghitung pada layar komputer.

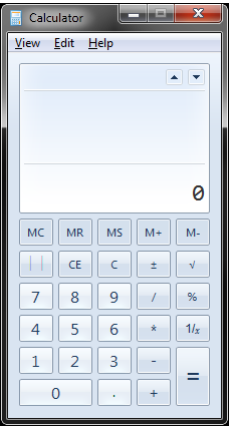

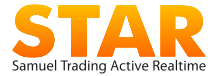

# **16. News & Reports**

Menampilkan hal-hal yang berhubungan dengan berita, informasi fundamental perusahaan, profile perusahaan, laporan kinerja perusahaan termasuk rekomendasi dan riset dari Samuel

### 16.1 Stock Pick

Menampilkan informasi stock pilihan hari ini berdasarkan data analis teknikal berikut target price.

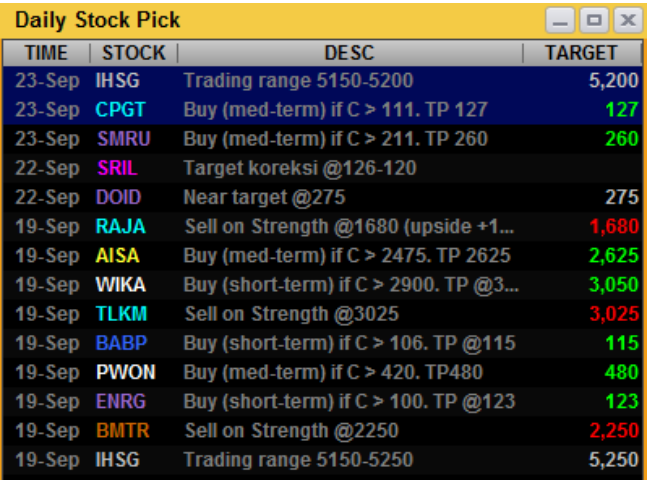

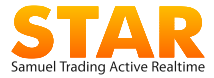

## 16.2 Financial News

Menampilkan informasi terkini dan berita tentang ekonomi, keuangan dan pasar modal dari berbagai sumber.

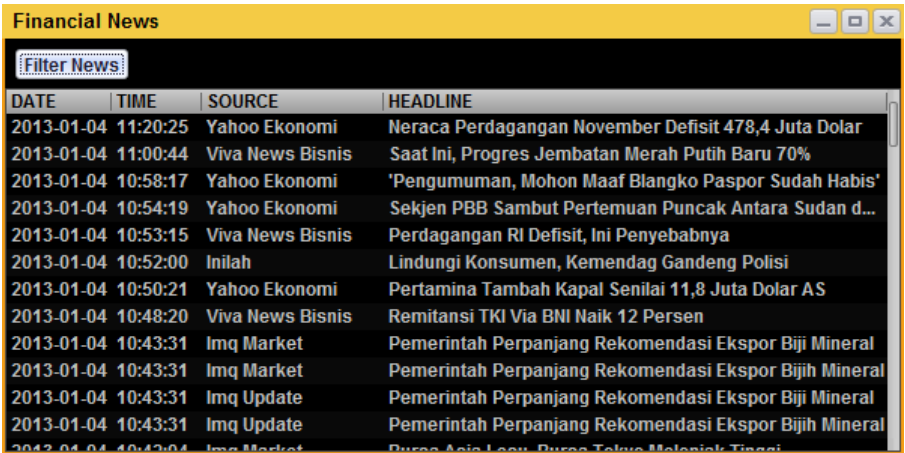

#### **Filter News**

Pengguna dapat men-filter berita yang ingin dimunculkan sesuai tanggal, sumber berita dan keyword tertentu.

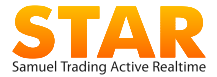

## 16.3 Corporate Action/RUPS

Menampilkan daftar aksi korporasi dari Emiten yang terdaftar di Bursa Efek Indonesia, seperti jadwal pembagian deviden, *right issue*, termasuk informasi tanggal jatuh tempo *warrant* dan *right* Emiten, infomasi mengenai jadwal Rapat Umum Pemegang Saham, dan informasi mengenasi Perusahaan yang akan listing di BEI.

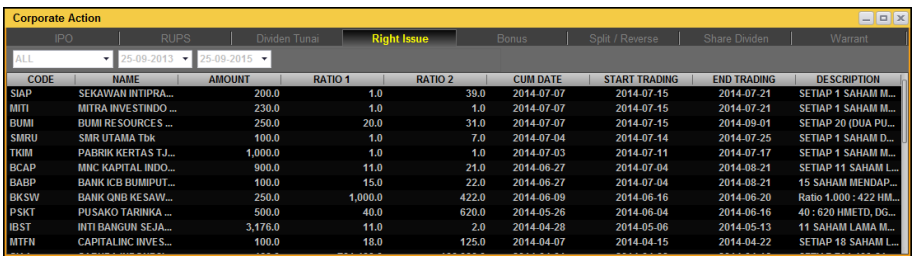

Pengguna dapat melakukan filter informasi yang ditampilkan dengan memilih berdasarkan kode saham dan tanggal *cum date*.

### 16.4 Stock Research Recommendation

Menampilkan Iaporan riset Emiten, yang dibuat oleh tim Riset PT Samuel Sekuritas Indonesia sebagai bahan referensi keputusan investasi Nasabah

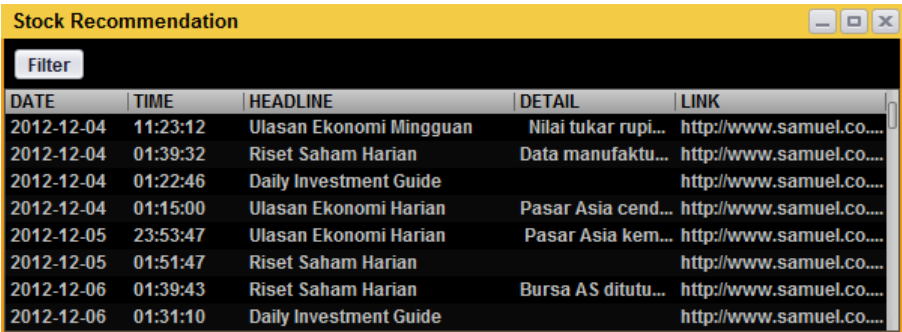

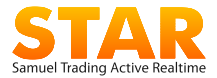

# 16.5 Company Fundamental/Profile

 **Company Fundamental**: menampilkan informasi fundamental berupa laporan keuangan Perusahaan atau Emiten, dalam per 4 bulan (*quater*) maupun yahunan (*yearly*).

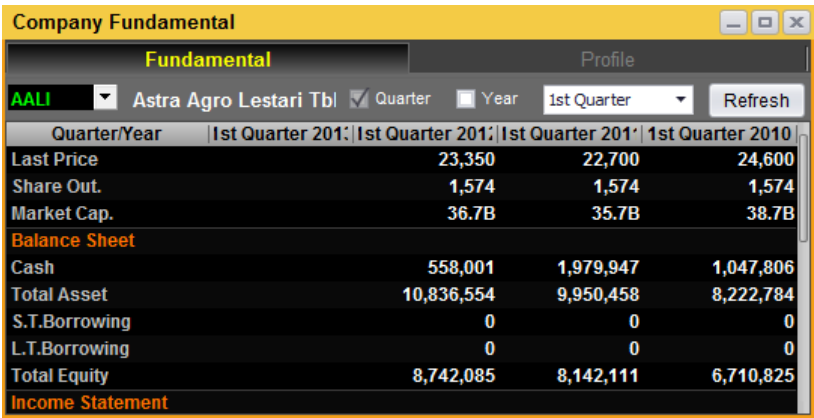

 **Company Profile**: menampilkan *profile* perusahaan atau Emiten, seperti tanggal listing, informasi alamat, pemegang saham dan pemimpin perusahaan

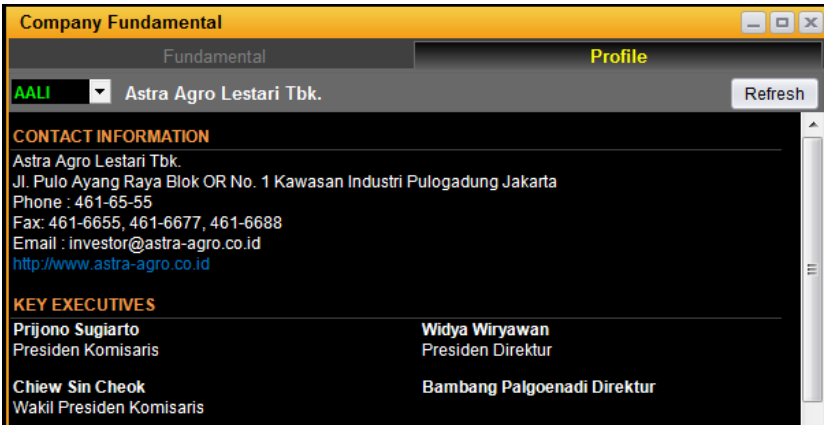

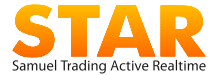

# 16.6 Fundamental Comparison

Digunakan untuk membandingkan data fundamental antar saham

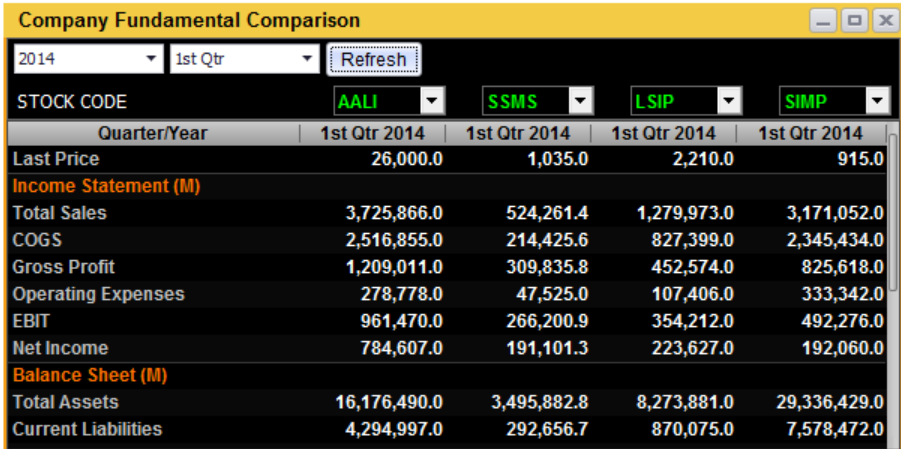

# 16.7 Stock Suspend

Memberikan informasi untuk saham-saham yang disuspend

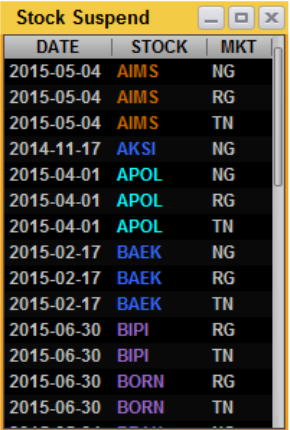

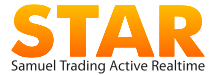

# **17. Workspace**

*Workspace* adalah fitur-fitur *widget* yang dimunculkan pada layar komputer. pengguna dapat mengatur sendiri fitur yang ingin ditampilkan sebagai default pada layar.

### 17.1 Open Workspace

Pengguna dapat membuka *workspace* yang diinginkan, termasuk dari template yang sudah disediakan. Terdapat 5 *template workspace* yang dapat dipilih dan dibuka pengguna setiap saat dengan cara mengklik salah satu tombol *workspace* di menu **Hotkey Bar**.

# 17.2 Save

Menu untuk menyimpan tampilan *workspace*.

### 17.3 Save workspace as Default

Menu untuk menyimpan tampilan *workspace* yang ada di layar saat ini sebagai *default* saat membuka login ke aplikasi.

### 17.4 Save workspace to Button

Digunakan untuk menyimpan *workspace* pada 5 *template workspace* yang dapat dipilih.

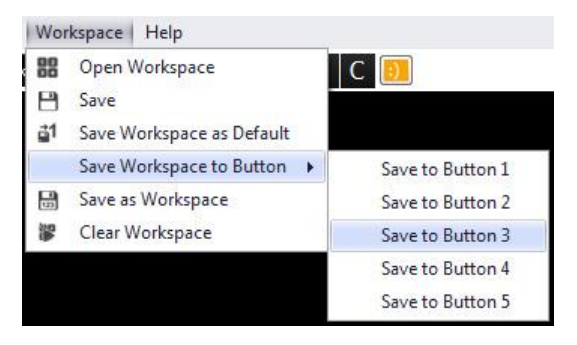

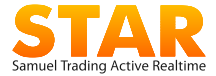

### 17.5 Save as Workspace

Menu untuk menyimpan file *workspace* pada PC client sesuai nama *workspace* yang diinginkan. Pengguna dapat melakukan *rename* dan *rewrite* file, termasuk menghapus file yang sudah disimpan.

## 17.6 Clear Workspace

Untuk menghapus semua *widget* dari layar. Pengguna dapat melakukan Clear *Workspace* melalui tombol "**C**" di **Hotkey Bar**.

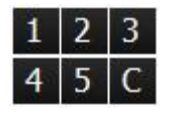

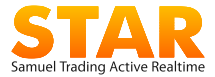

# **18. Help**

Menu bantuan dan panduan untuk pengguna.

### 18.1 Document

Dokumen untuk *download* file bantuan cara penggunaan aplikasi (**Manual Book**).

## 18.2 Download STAR Excel Add-In

Aplikasi tambahan dari STAR berupa aplikasi Excel, dimana pengguna bisa memasukkan nama saham dan mendapatkan informasi market info di aplikasi excel tersebut

## 18.3 Send Log File

Fitur yang akan mengirimkan log aktivitas STAR pengguna kepada tim SSI jika ada masalah yang terjadi pada aplikasi STAR pengguna. Dengan log file tersebut diharapkan tim STAR SSI dapat melakukan penelusuran dan memberikan solusi terhadap masalah STAR pengguna

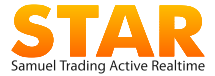

### 18.4 Chat (Live Support)

Media komunikasi antara pengguna dengan STAR Support yang mempermudah proses komunikasi maupun mendapatkan informasi secara langsung dengan *Customer Service* dan *Technical Support* di PT Samuel Sekuritas Indonesia.

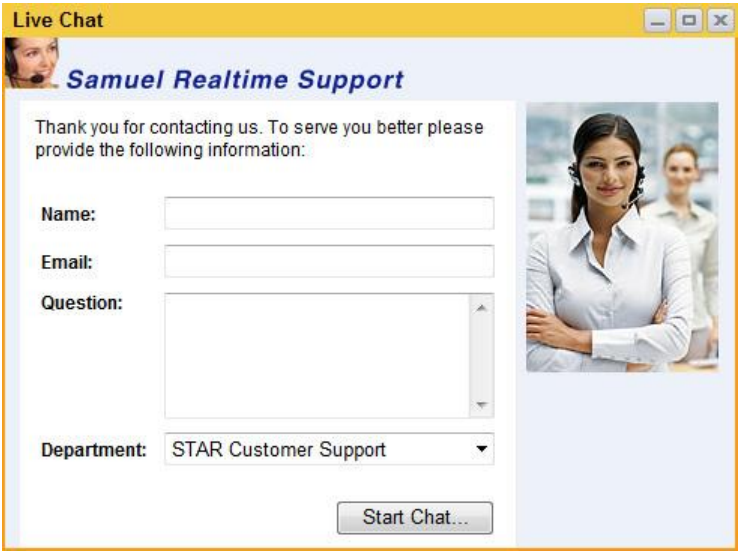

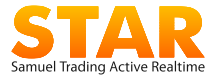

### 18.5 Email us

Alamat untuk mengirmkan pertanyaan, konfirmasi maupun kritik dan saran melalui email.

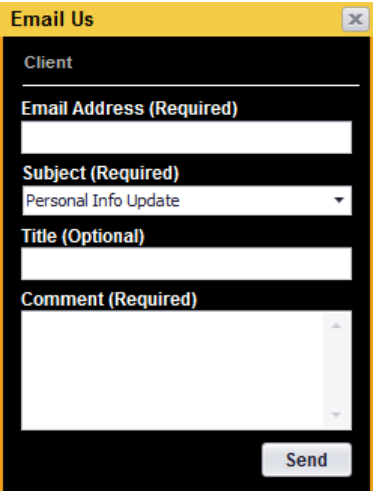

### 18.6 About

Informasi singkat developer STAR.

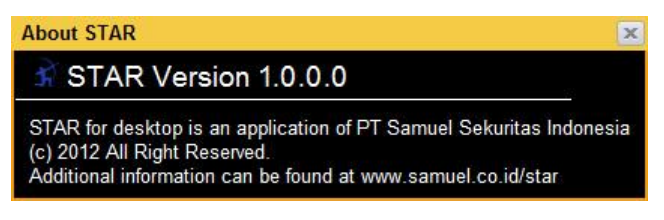

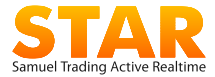

# **19. Jam Perdagangan Saham**

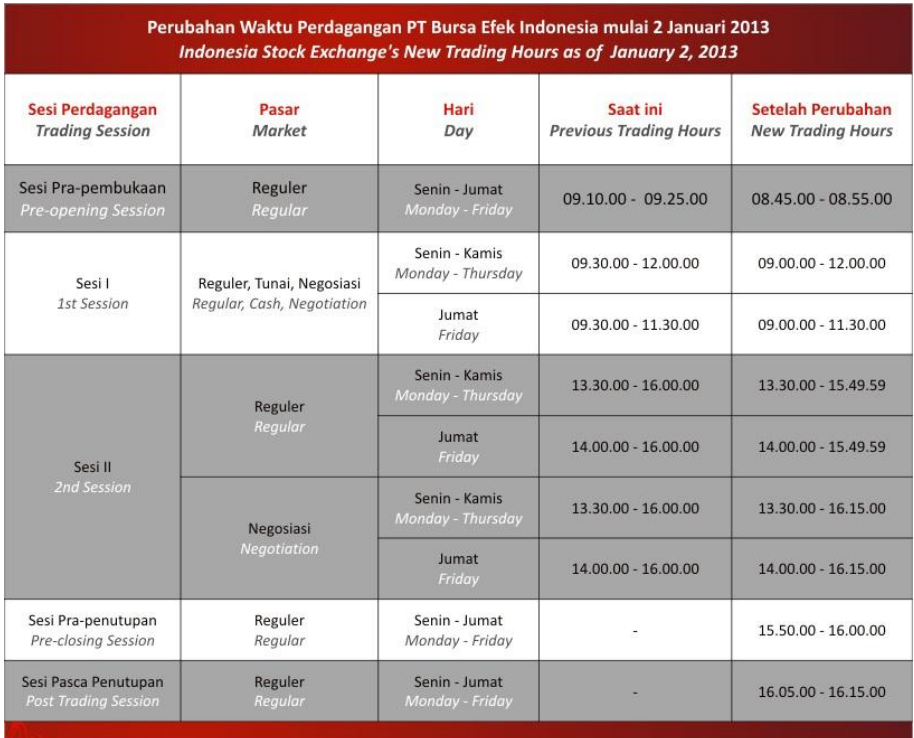

#### PENJELASAN

- 1. **Sesi Pra-Pembukaan** Pukul 08.45.00 08.55.00 WIB. Digunakan oleh Anggota Bursa Efek untuk memasukkan penawaran jual dan atau permintaan beli.
- 2. **Pembentukan Harga Pembukaan dan Alokasi Transaksi pada Harga Pembukaan** Pukul 08.55.01 – 08.59.59 WIB. JATS melakukan proses pembentukan harga pembukaan dan

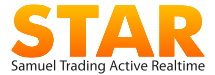

memperjumpakan penawaran jual dengan permintaan beli pada harga pembukaan berdasarkan *price* dan *time priority*

- 3. **Sesi I Perdagangan** Pukul 09.00.00 12.00.00 WIB (Senin–Kamis), Pukul 09.00.00 - 11.30.00 WIB (Jumat). Digunakan oleh Anggota Bursa Efek untuk memasukkan penawaran jual dan atau permintaan beli, dan JATS memperjumpakan secara berkelanjutan (*continuous auction*) atas penawaran jual dengan permintaan beli untuk efek yang sama secara keseluruhan maupun sebagian berdasarkan *price* dan *time priority*.
- 4. **Sesi II Perdagangan** Pukul 13.30.00 15.49.59 WIB (Senin–Kamis), Pukul 14.00.00 - 15.49.59 WIB (Jumat). Digunakan oleh Anggota Bursa Efek untuk memasukkan penawaran jual dan atau permintaan beli, dan oleh JATS untuk memperjumpakan secara berkelanjutan (*continuous auction*) atas penawaran jual dengan permintaan beli untuk efek yang sama secara keseluruhan maupun sebagian berdasarkan *price* dan *time priority*.
- 5. **Sesi Pra-Penutupan** Pukul 15.50.00 16.00.00 WIB. Digunakan oleh Anggota Bursa Efek untuk memasukkan penawaran jual dan atau permintaan beli
- 6. **Pembentukan Harga Penutupan dan Alokasi Transaksi pada Harga Penutupan** Pukul 16.00.01 – 16.04.59 WIB. JATS melakukan proses pembentukan harga penutupan dan memperjumpakan penawaran jual dengan permintaan beli pada harga penutupan berdasarkan *price* dan *time priority*.
- 7. **Sesi Pasca-Penutupan** jam 16.05 16.15.00 WIB.

Digunakan oleh Anggota Bursa Efek untuk memasukkan penawaran jual dan atau permintaan beli pada harga penutupan, dan oleh JATS memperjumpakan secara berkelanjutan (*continuous auction*) atas penawaran jual dengan permintaan beli untuk efek yang sama secara keseluruhan maupun sebagian pada harga penutupan berdasarkan *price* dan *time priority.*

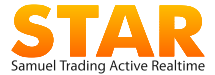

# **20. Company Profile**

**PT Samuel Sekuritas Indonesia** (SSI) adalah anggota dari Bursa Efek Indonesia dan memiliki lisensi sebagai Perantara Pedagang Efek dan Penjamin Emisi Efek.

SSI adalah salah satu perusahaan investasi Indonesia yang pertama kali menawarkan perdagangan saham melalui internet (online trading) melaui website dan perangkat *mobile*. Sistem perdagangan SSI menyediakan data *real time* yang handal dan menggunakan metode enkripsi yang aman melalui aplikasi STAR.

Pembukaan Rekening hubungi:

#### **STAR Customer Service**

star@samuel.co.id

+62-21-2854 8180 – 28548181 +62-21-2854 8100 (hunting)

Menara Imperium, 21fl Jl. HR Rasuna Said Kav.1 Jakarta 12980 Indonesia

[www.samuel.co.id](http://www.samuel.co.id/)